# Προβολέας Dell™ M409WX Εγχειρίδιο χρήσης

www.dell.com | support.dell.com

### Σηµείωση, Προειδοποίηση και Προσοχή

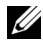

**ΣΗΜΕΙΩΣΗ:** Η ΣΗΜΕΙΩΣΗ δηλώνει σηµαντικές πληροφορίες που σας βοηθούν να χρησιµοποιήσετε καλύτερα τον προβολέα σας.

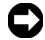

**ΠΡΟΕΙ∆ΟΠΟΙΗΣΗ:** Η ΠΡΟΕΙ∆ΟΠΟΙΗΣΗ δηλώνει είτε πιθανή ζηµιά στο υλικό ή απώλεια δεδοµένων και σας λέει πώς να αποφύγετε το πρόβληµα.

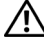

**ΠΡΟΣΟΧΗ: Η ΠΡΟΣΟΧΗ δηλώνει πιθανότητα καταστροφής υλικών, προσωπικού τραυµατισµού, ή θάνατο.**

#### **Οι πληροφορίες σε αυτό το έγγραφο µπορεί να αλλάξουν δίχως προειδοποίηση. © 2008 Dell Inc. ∆ικαιώµατα κατοχυρωµένα .**

Απαγορεύεται αυστηρά η αναπαραγωγή µε οποιοδήποτε τρόπο δίχως την έγγραφη άδεια της Dell Inc.

Εµπορικά σήµατα που χρησιµοποιούνται σε αυτό το κείµενο: *Το Dell* και το λογότυπο *DELL* είναι εµπορικά σήµατα της Dell Inc. *Το DLP* και το DLP® είναι εµπορικά σήµατα της Texas Instruments. Το *Microsoft* και το *Windows* είναι κατοχυρωµένα εµπορικά σήµατα της Microsoft Corporation στις Ηνωµένες Πολιτείες ή και σε άλλες χώρες.

Άλλα εµπορικά σήµατα και εµπορικά ονόµατα µπορεί να χρησιµοποιούνται σε αυτό το έγγραφο για να αναφερθούν είτε στους δικαιούχους των σηµάτων και των ονοµάτων είτε στα προϊόντα τους. Η Dell Inc. αποποιείται κάθε ιδιοκτησιακό ενδιαφέρον σε εµπορικά σήµατα και ονόµατα πέραν του δικού της.

**Μοντέλο M409WX**

**Mάιος 2008 Αναθ. A01**

 $\overline{\phantom{a}}$  , where  $\overline{\phantom{a}}$  , where  $\overline{\phantom{a}}$  , where  $\overline{\phantom{a}}$ 

# **Πινακασ Περιεχοµενων**

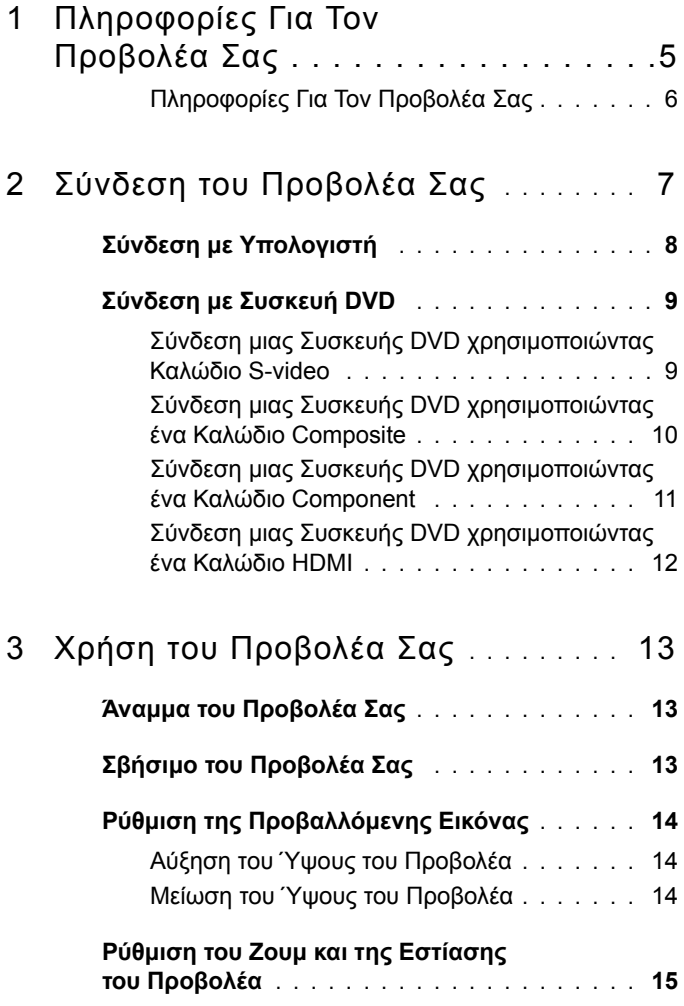

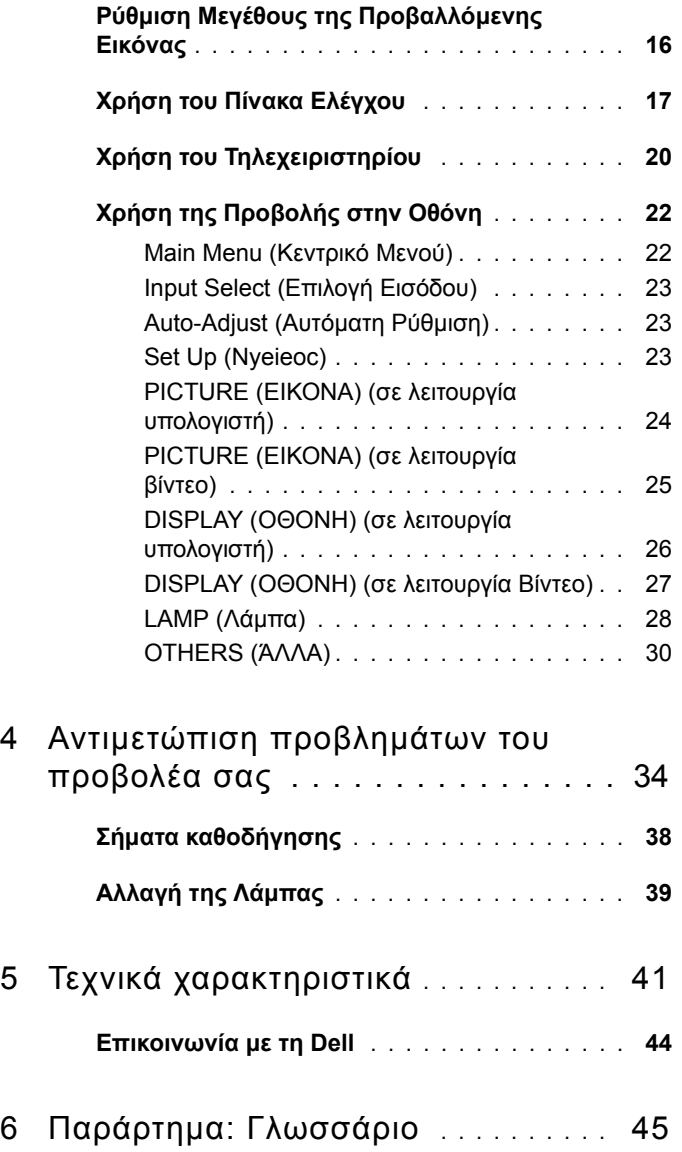

# 1

# <span id="page-4-0"></span>**Πληροφορίες Για Τον Προβολέα Σας**

<span id="page-4-1"></span>Πριν να συνδέσετε τον προβολέα σας βεβαιωθείτε πως είναι διαθέσιµα όλα τα απαραίτητα αντικείµενα. Ο προβολέας σας συνοδεύεται από όλα τα αντικείµενα που εµφανίζονται παρακάτω. Επικοινωνήστε µε τη Dell (ανατρέξτε στην ενότητα [Επικοινωνία](#page-43-1) µε τη Dell στη σελίδα 44) αν λείπει κάποιο από τα αντικείµενα.

Ο προβολέας σας Dell™ M409WX συνοδεύεται από τα παρακάτω αντικείµενα:

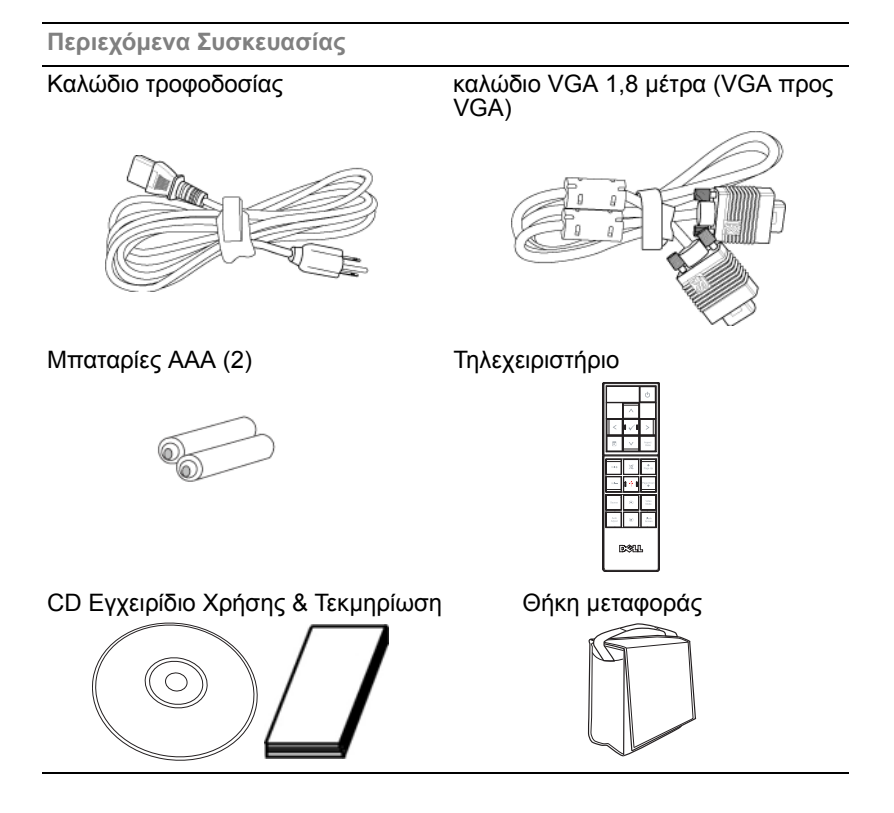

#### <span id="page-5-2"></span><span id="page-5-0"></span>**Πληροφορίες Για Τον Προβολέα Σας**

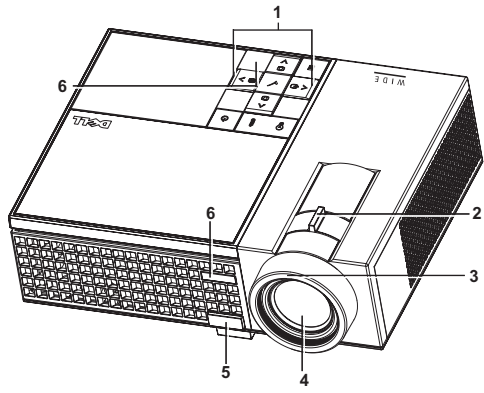

<span id="page-5-8"></span><span id="page-5-6"></span><span id="page-5-5"></span><span id="page-5-3"></span>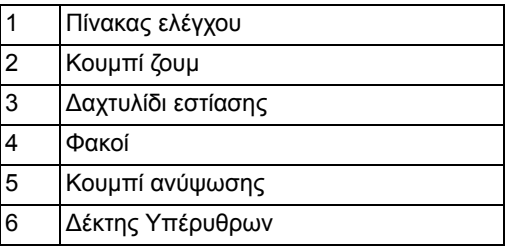

### <span id="page-5-7"></span><span id="page-5-4"></span><span id="page-5-1"></span>**ΠΡΟΣΟΧΗ : Οδηγίες ασφαλείας**

- Μην χρησιµοποιείτε τον προβολέα κοντά σε συσκευές οι οποίες παράγουν πολύ θερµότητα.
- Μην χρησιµοποιείτε τον προβολέα σε περιοχές όπου υπάρχει υπερβολική σκόνη. Η σκόνη µπορεί να προκαλέσει βλάβη στο σύστηµα και ο προβολέας θα σβήσει αυτόµατα.
- ∆ιασφαλίστε ότι ο προβολέας είναι τοποθετηµένος σε περιοχή µε καλό αερισµό.
- Μην φράσσετε τις σχισµές εξαερισµού και τα ανοίγµατα του προβολέα.
- ∆ιασφαλίστε ότι ο προβολέας λειτουργεί σε θερµοκρασίες περιβάλλοντος (5ºC έως 35ºC).

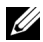

**ΣΗΜΕΙΩΣΗ:** Για περισσότερες πληροφορίες, ανατρέξτε στις πληροφορίες ασφαλείας που συνοδεύουν τον προβολέα σας.

# 

# <span id="page-6-1"></span><span id="page-6-0"></span>**Σύνδεση του Προβολέα Σας**

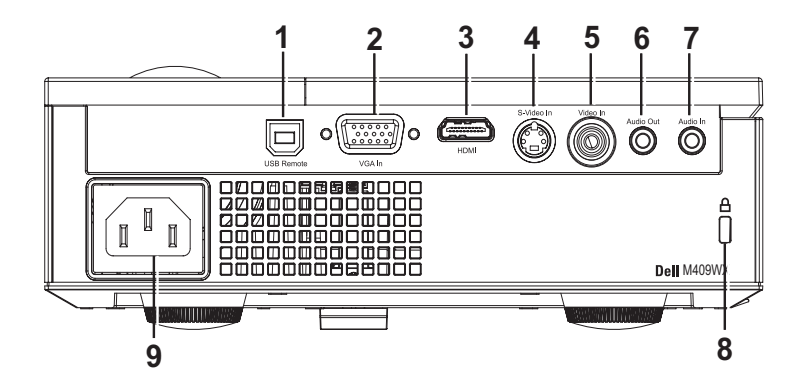

<span id="page-6-10"></span><span id="page-6-8"></span><span id="page-6-7"></span><span id="page-6-6"></span><span id="page-6-5"></span><span id="page-6-3"></span>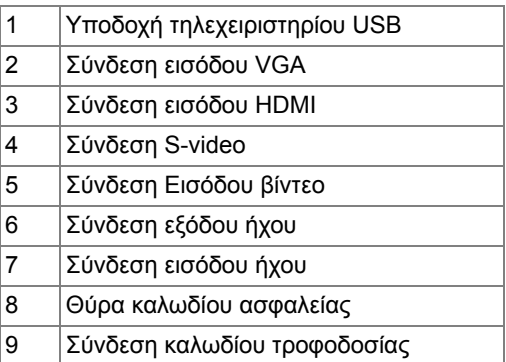

<span id="page-6-9"></span><span id="page-6-4"></span><span id="page-6-2"></span>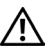

**ΠΡΟΣΟΧΗ: Πριν ξεκινήσετε οποιαδήποτε διαδικασία της ενότητας αυτής, ακολουθήστε τις Οδηγίες Ασφαλείας όπως περιγράφονται στο [Σελίδα](#page-5-1) 6.**

## <span id="page-7-0"></span>**Σύνδεση µε Υπολογιστή**

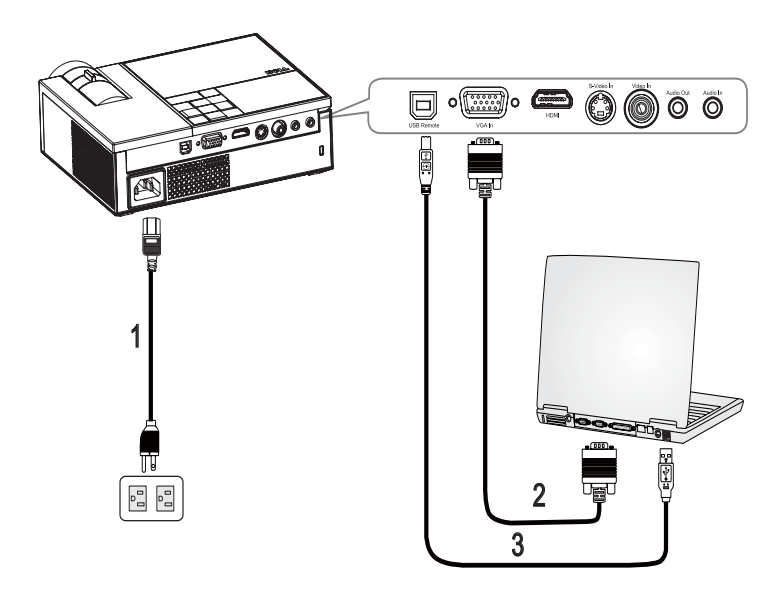

<span id="page-7-3"></span><span id="page-7-2"></span><span id="page-7-1"></span>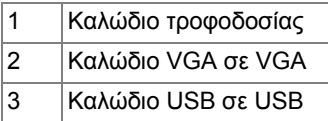

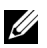

**ΣΗΜΕΙΩΣΗ:** Το καλώδιο USB δεν παρέχεται από την Dell.

## <span id="page-8-0"></span>**Σύνδεση µε Συσκευή DVD**

<span id="page-8-2"></span><span id="page-8-1"></span>**Σύνδεση µιας Συσκευής DVD χρησιµοποιώντας Καλώδιο S-video**

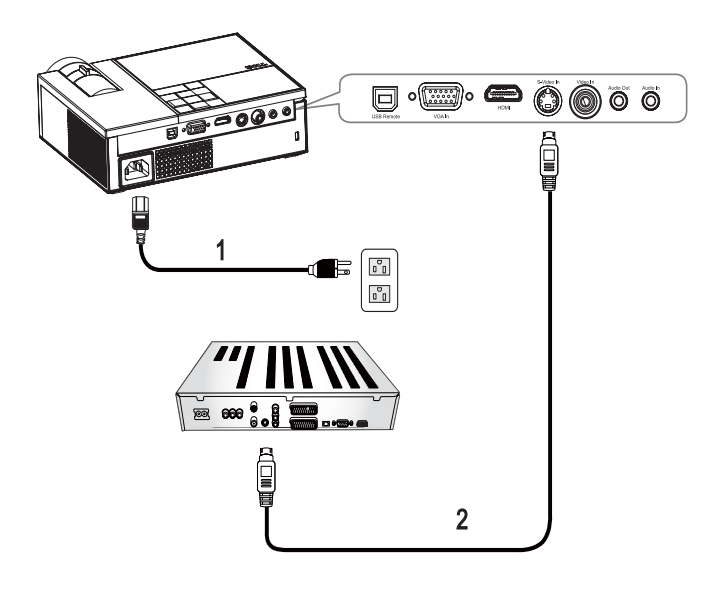

<span id="page-8-4"></span><span id="page-8-3"></span>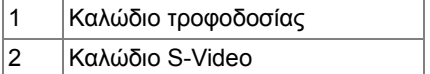

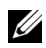

**ΣΗΜΕΙΩΣΗ:** Το καλώδιο S-Video δεν παρέχεται από την Dell.

#### <span id="page-9-1"></span><span id="page-9-0"></span>**Σύνδεση µιας Συσκευής DVD χρησιµοποιώντας ένα Καλώδιο Composite**

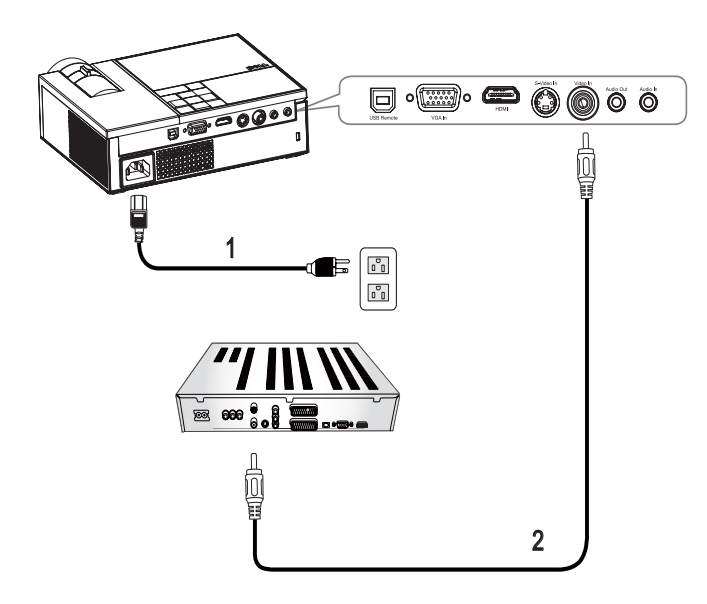

<span id="page-9-3"></span><span id="page-9-2"></span>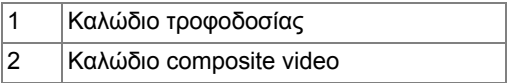

**ΣΗΜΕΙΩΣΗ:** Το καλώδιο Composite video δεν παρέχεται από την Dell.

#### <span id="page-10-1"></span><span id="page-10-0"></span>**Σύνδεση µιας Συσκευής DVD χρησιµοποιώντας ένα Καλώδιο Component**

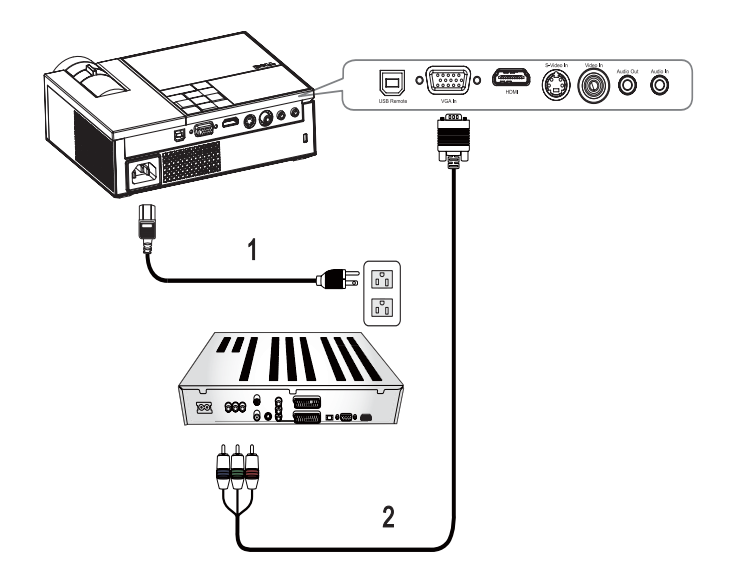

<span id="page-10-3"></span><span id="page-10-2"></span>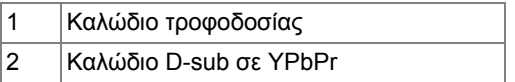

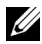

**ΣΗΜΕΙΩΣΗ:** Το καλώδιο D-sub σε YPbPr δεν παρέχεται από την Dell.

#### <span id="page-11-1"></span><span id="page-11-0"></span>**Σύνδεση µιας Συσκευής DVD χρησιµοποιώντας ένα Καλώδιο HDMI**

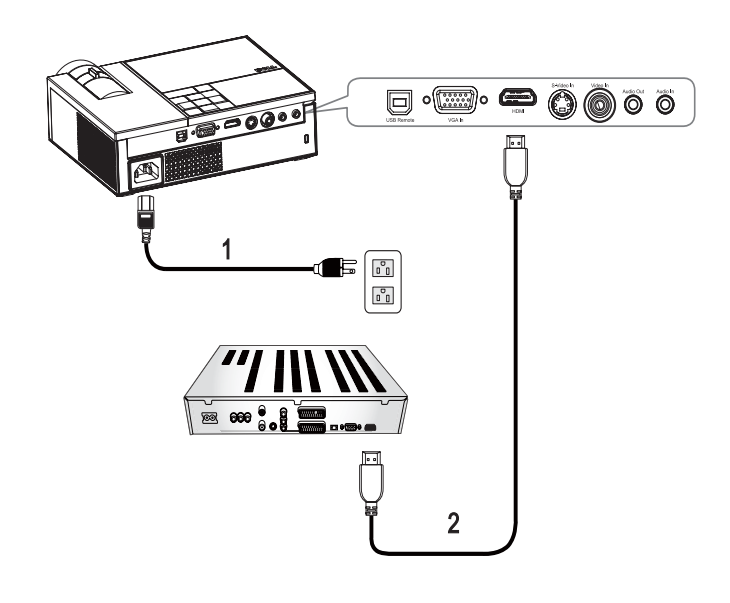

<span id="page-11-3"></span><span id="page-11-2"></span>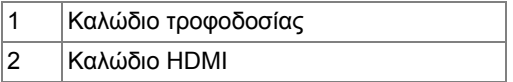

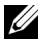

**ΣΗΜΕΙΩΣΗ:** Το καλώδιο HDMI δεν παρέχεται από την Dell.

# <span id="page-12-0"></span>**Χρήση του Προβολέα Σας**

## <span id="page-12-3"></span><span id="page-12-1"></span>**Άναµµα του Προβολέα Σας**

**ΣΗΜΕΙΩΣΗ:** Ανάψτε τον προβολέα πριν ανάψετε την πηγή εικόνας. Το φωτάκι Τροφοδοσίας αναβοσβήνει µπλε µέχρι να πατηθεί το κουµπί **Τροφοδοσίας** .

- **1** Αφαιρέστε το καπάκι του φακού.
- **2** Συνδέστε το καλώδιο τροφοδοσίας και τα κατάλληλα καλώδια σήµατος. Για πληροφορίες σχετικά µε τις συνδέσεις του προβολέα, ανατρέξτε στην ενότητα Σύνδεση του [Προβολέα](#page-6-1) Σας στη σελίδα 7.
- **3** Πατήστε το κουµπί **Τροφοδοσίας** του προβολεά (ανατρέξτε στην ενότητα Χρήση του Πίνακα [Ελέγχου](#page-16-0) στη σελίδα 17).
- **4** Ανάψτε την πηγή σας (υπολογιστής, συσκευή DVD, κτλ.). Ο προβολέας εντοπίζει αυτόµατα την πηγή σας. Αν συνδέετε ταυτόχρονα στον προβολέα πολλαπλές πηγές, πατήστε το κουµπί **Source (Πηγή)** στο τηλεχειριστήριο ή στον πίνακα ελέγχου για να επιλέξετε την πηγή που επιθυµείτε.

**5** Αν ο προβολέας δεν εντοπίσει σήµα, εµφανίζει το λογότυπο της Dell.

Αν εµφανιστεί το µήνυµα "Searching for signal... (**Αναζήτηση σήµατος**)" στην οθόνη, σιγουρευτείτε πως έχουν συνδεθεί καλά τα κατάλληλα καλώδια σήµατος.

## <span id="page-12-4"></span><span id="page-12-2"></span>**Σβήσιµο του Προβολέα Σας**

**ΠΡΟΕΙ∆ΟΠΟΙΗΣΗ:** Θα πρέπει να απενεργοποιήσετε τον προβολέα πριν να αποσυνδέσετε το καλώδιο τροφοδοσίας από τον προβολέα.

Για να σβήσετε τον προβολέα:

**1** Πατήστε το κουµπί **Power (Τροφοδοσία)** .

**2** Πατήστε ξανά το κουµπί **Power (Τροφοδοσία)** για να σβήσετε τον προβολέα.

Οι ανεµιστήρες ψύξης του προβολέα λειτουργούν για 90 δευτερόλεπτα πριν ο προβολέας σβήσει ολοκληρωτικά.

**3** Για να σβήσετε γρήγορα τον προβολέα, πατήστε το κουµπί Power (Τροφοδοσία)  $\circ$  ενώ ακόμη λειτουργούν οι ανεμιστήρες ψύξης.

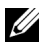

**ΣΗΜΕΙΩΣΗ:** Περιµένετε 60 δευτερόλεπτα πριν να ανάψετε ξανά τον προβολέα.

**4** Αποσυνδέστε το καλώδιο τροφοδοσίας από την πρίζα του ρεύµατος και από τον προβολέα.

**ΖΑΓΣΗΜΕΙΩΣΗ:** Εάν πατήσετε το κουμπί Power (Τροφοδοσία) **Θενώ ο** προβολέας είναι σε λειτουργία, θα εµφανιστεί στην οθόνη το µήνυµα "Press Power Button To Turn Off Projector (**Πατήστε το κουµπί Τροφοδοσίας για να απενεργοποιήσετε τον προβολέα**) ". Για να εξαφανιστεί το µήνυµα, πατήστε ένα κουµπί στον πίνακα ελέγχου. Το µήνυµα θα εξαφανιστεί µετά από 5 δευτερόλεπτα.

## <span id="page-13-3"></span><span id="page-13-0"></span>**Ρύθµιση της Προβαλλόµενης Εικόνας**

#### <span id="page-13-4"></span><span id="page-13-1"></span>**Αύξηση του Ύψους του Προβολέα**

- **1** Πατήστε το πλήκτρο **ανύψωσης** .
- **2** Ανυψώστε τον προβολέα στη γωνία προβολής που επιθυµείτε, και έπειτα απελευθερώστε το κουµπί για να κλειδώσει το πόδι ανύψωσης στη θέση του.
- **3** Χρησιµοποιήστε τον τροχό ρύθµισης της κλίσης για µικρορύθµιση της γωνίας προβολής.

#### <span id="page-13-2"></span>**Μείωση του Ύψους του Προβολέα**

- **1** Πατήστε το πλήκτρο **ανύψωσης** .
- **2** Χαµηλώστε τον προβολέα και έπειτα απελευθερώστε το κουµπί για να κλειδώσει το πόδι ανύψωσης στη θέση του.

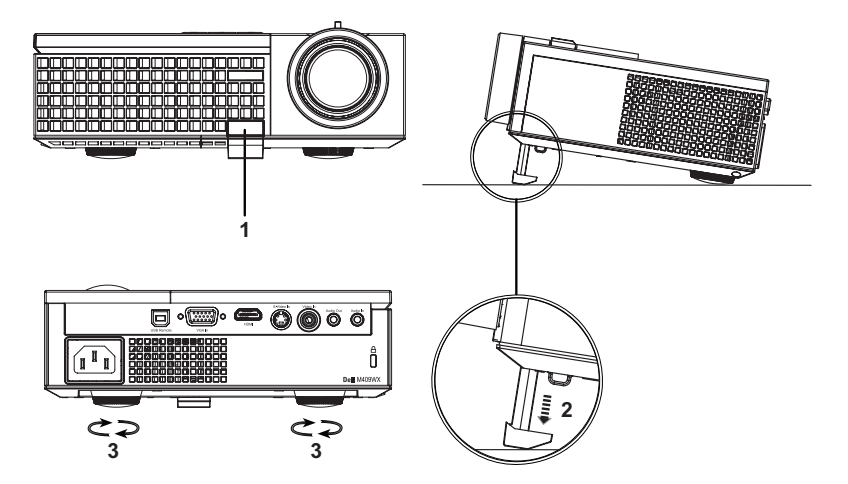

<span id="page-14-6"></span><span id="page-14-5"></span><span id="page-14-4"></span>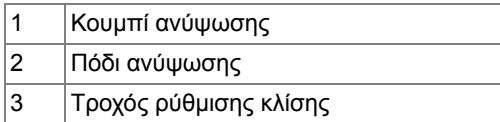

## <span id="page-14-1"></span><span id="page-14-0"></span>**Ρύθµιση του Ζουµ και της Εστίασης του Προβολέα**

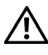

**ΠΡΟΣΟΧΗ: Για να αποφύγετε να προκαλέσετε ζηµιά στον προβολέα, σιγουρευτείτε πως ο φακός ζουµ και το πόδι ανύψωσης έχουν µαζευτεί πλήρως πριν να µετακινήσετε τον προβολέα ή να τον τοποθετήσετε στη θήκη µεταφοράς του.**

- 1 Περιστρέψτε τον τροχό του ζουµ µέσα και έξω.
- 2 Περιστρέψτε το δαχτυλίδι εστίασης µέχρι να είναι καθαρή η εικόνα. Ο προβολέας εστιάζει σε αποστάσεις από 1,0 µ έως 12 µ (3,3 πόδια έως 39,4 πόδια).

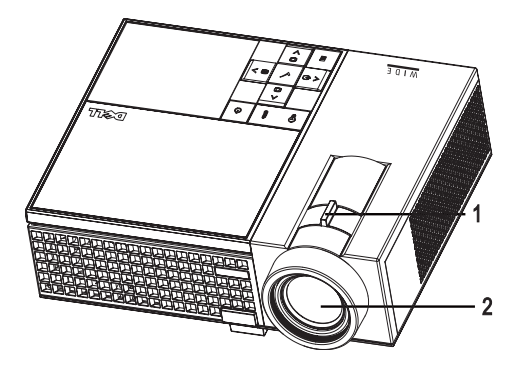

<span id="page-14-3"></span><span id="page-14-2"></span>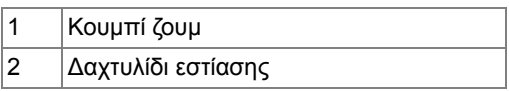

## <span id="page-15-1"></span><span id="page-15-0"></span>**Ρύθµιση Μεγέθους της Προβαλλόµενης Εικόνας**

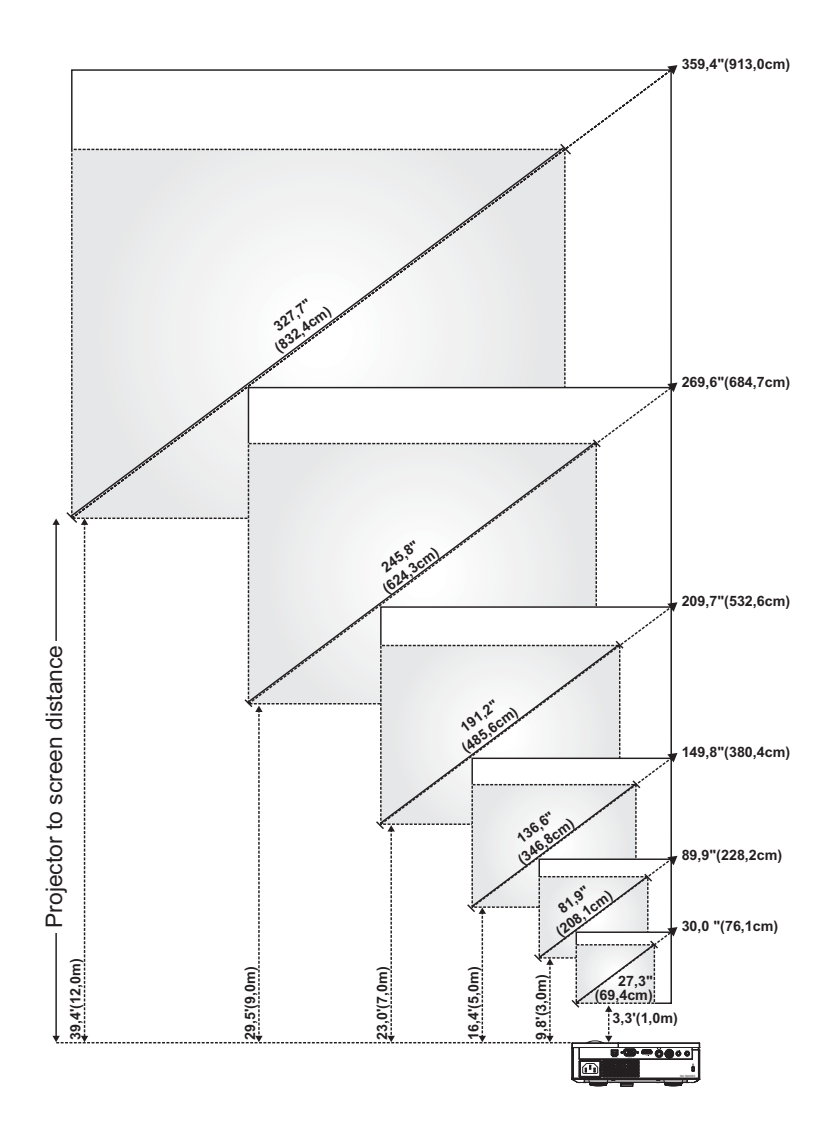

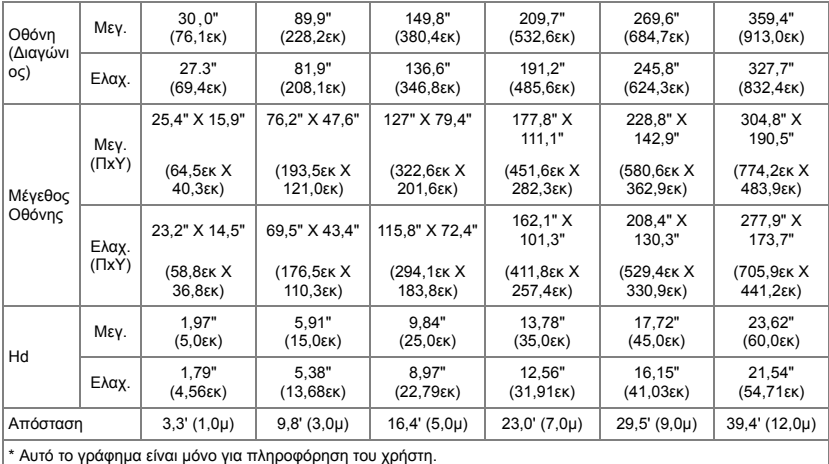

# <span id="page-16-1"></span><span id="page-16-0"></span>**Χρήση του Πίνακα Ελέγχου**

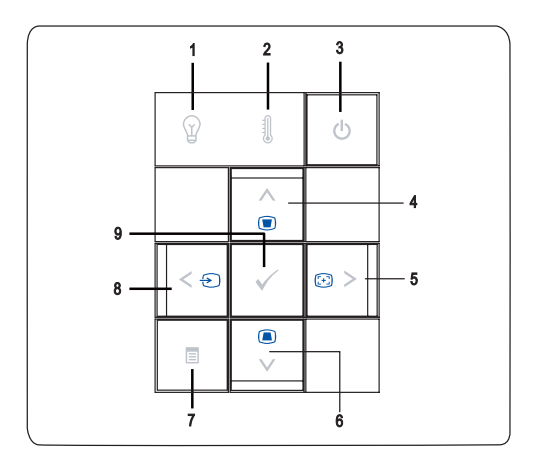

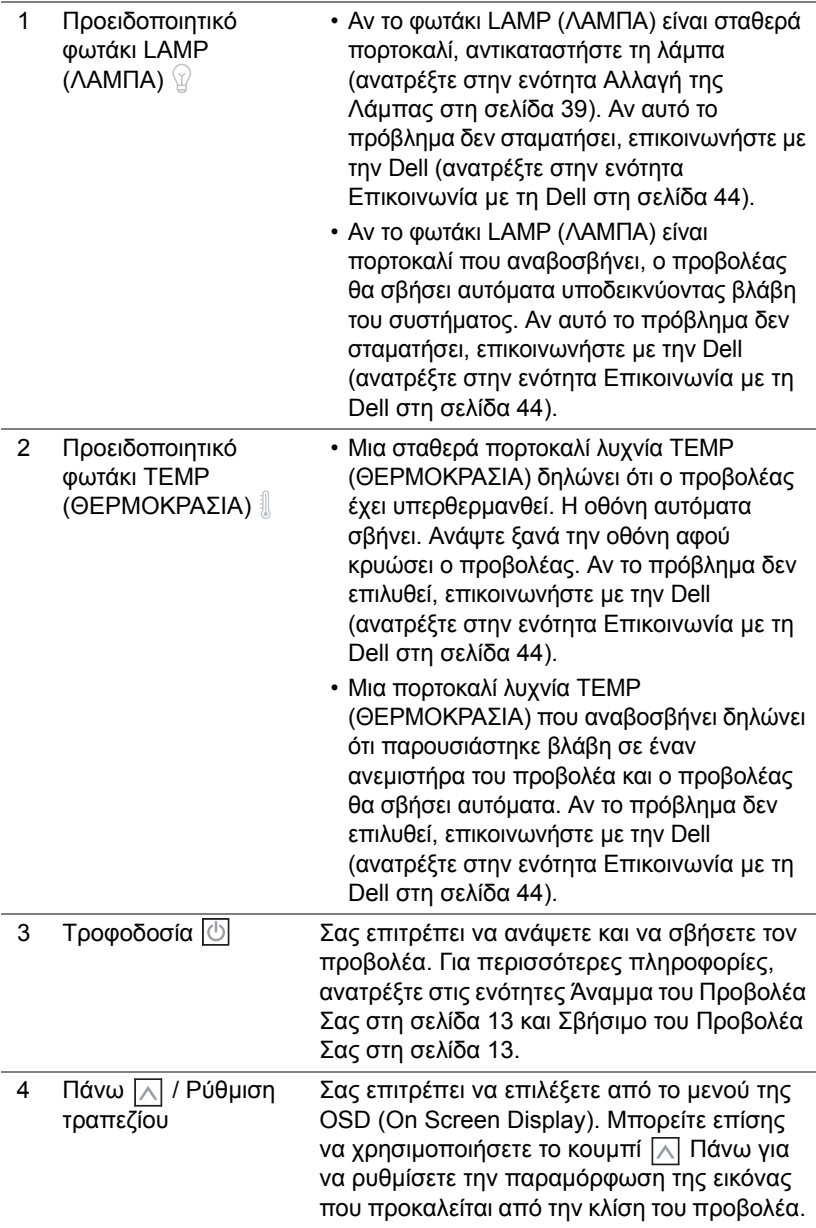

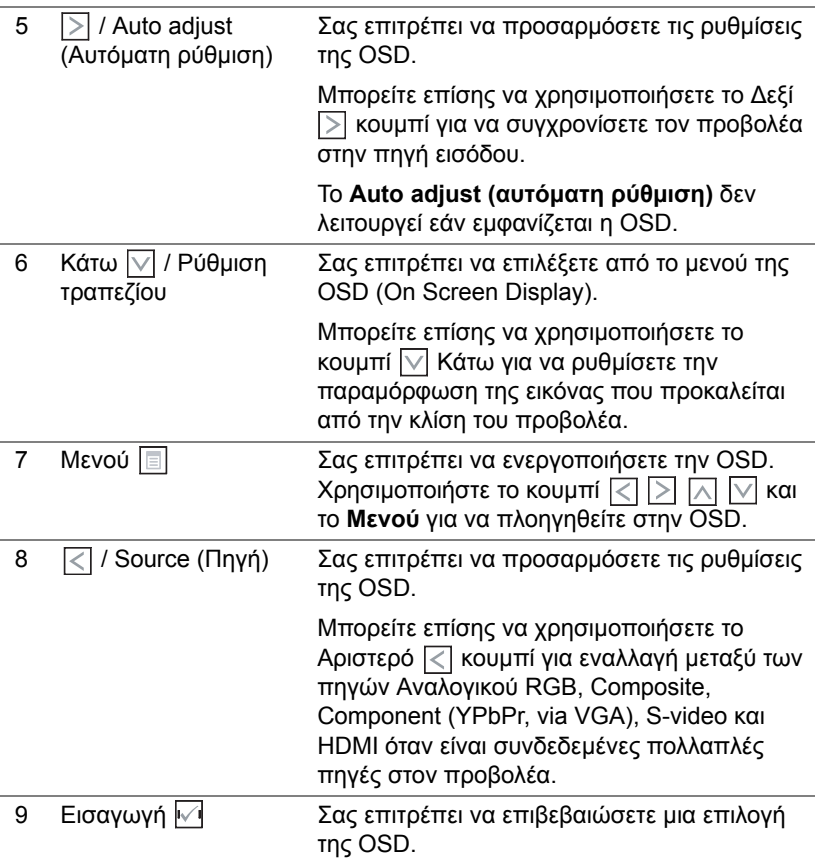

## <span id="page-19-1"></span><span id="page-19-0"></span>**Χρήση του Τηλεχειριστηρίου**

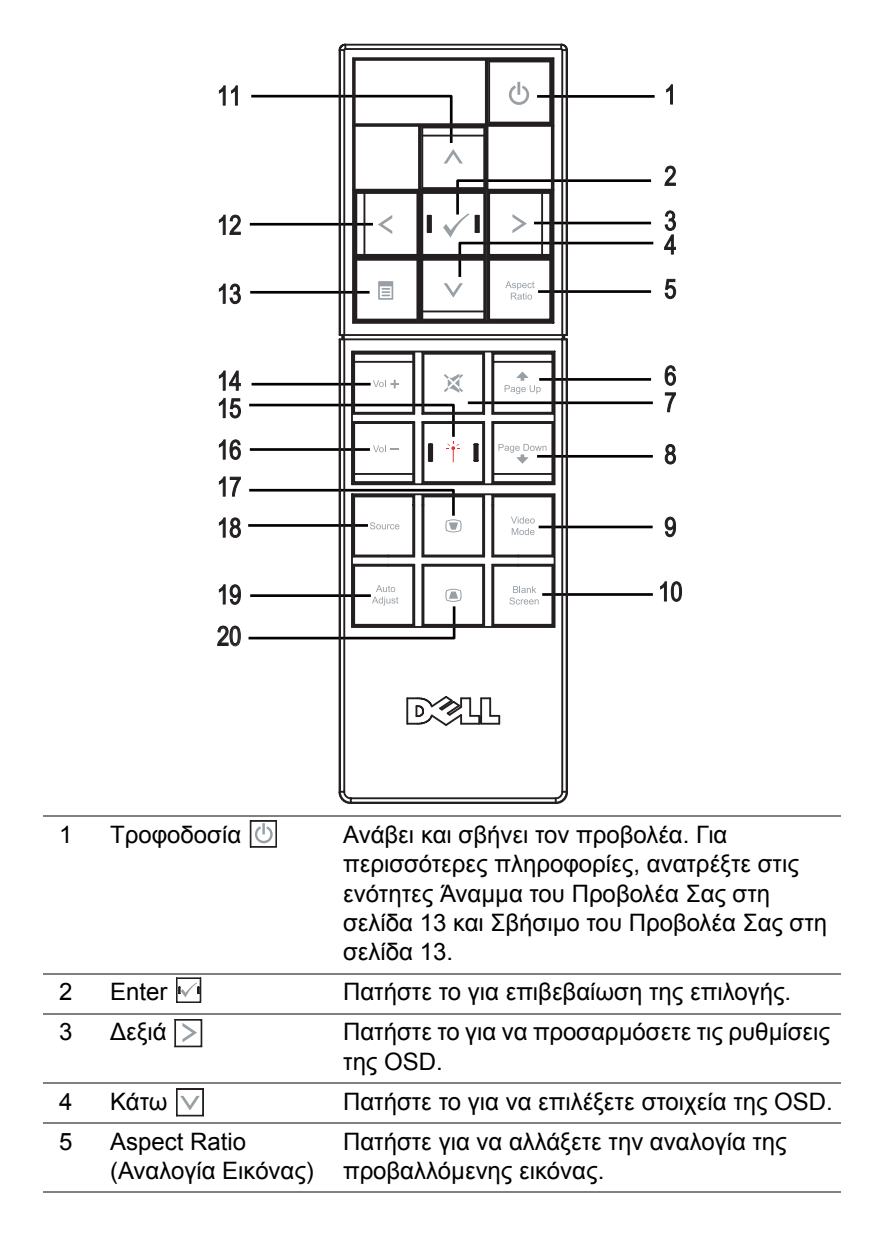

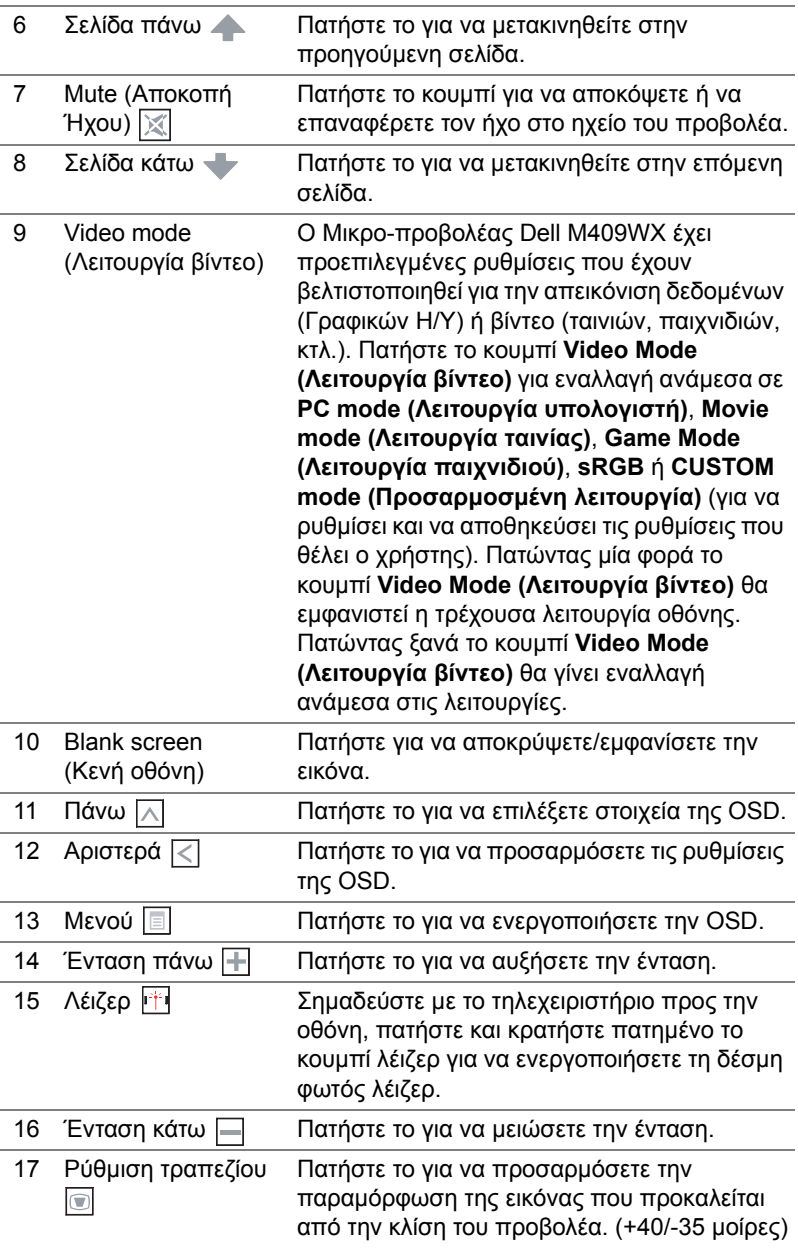

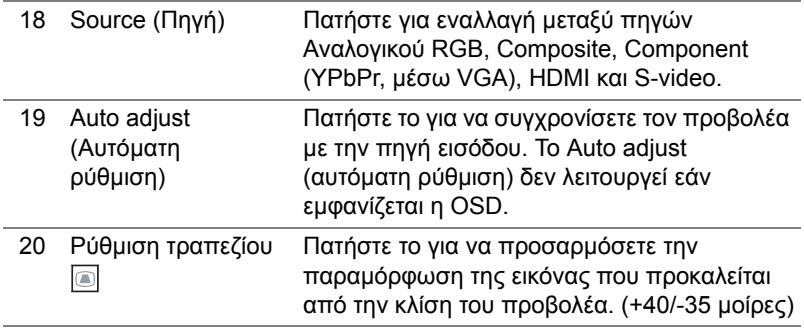

## <span id="page-21-2"></span><span id="page-21-0"></span>**Χρήση της Προβολής στην Οθόνη**

Ο προβολέας διαθέτει µια Προβολή στην Οθόνη (OSD) σε πολλές γλώσσες η οποία µπορεί να προβληθεί είτε υπάρχει µια πηγή εισόδου είτε όχι.

Στο **Main (Κεντρικό)** Μενού, πατήστε το  $\boxed{\lt}$  ή το  $\boxed{>}$  για να πλοηγηθείτε στις καρτέλες της OSD. Πατήστε το κουµπί **Enter (Εισαγωγή)** στον πίνακα ελέγχου ή στο τηλεχειριστήριο για να επιλέξετε ένα υποµενού.

Στο υπομενού, πατήστε  $\boxed{\wedge}$  ή  $\boxed{\vee}$  για να κάνετε μια επιλογή. Όταν είναι επιλεγµένο ένα στοιχείο, το χρώµα του αλλάζει σε σκούρο γκρι. Χρησιμοποιήστε το  $\leq$  ή το  $\geq$  στον πίνακα ελέγχου ή στο τηλεχειριστήριο για να κάνετε αλλαγές σε µια ρύθµιση.

Για να επιστρέψετε στο **Main (Κεντρικό)** Μενού, πηγαίνετε στην καρτέλα **BACK (Πίσω)** και πατήστε το κουμπί **Enter (Εισαγωγή)**  $\boxed{\sqrt{}}$ στον πίνακα ελέγχου ή στο τηλεχειριστήριο.

Για έξοδο από την OSD, πηγαίνετε στην καρτέλα **Exit (Έξοδος)** και πατήστε το κουµπί **Enter (Εισαγωγή)** ή πατήστε το κουµπί **Menu (Μενού)**  στον πίνακα ελέγχου ή στο τηλεχειριστήριο.

#### <span id="page-21-3"></span><span id="page-21-1"></span>**Main Menu (Κεντρικό Μενού)**

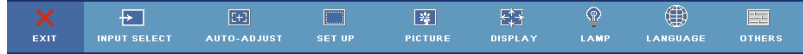

#### <span id="page-22-4"></span><span id="page-22-0"></span>**Input Select (Επιλογή Εισόδου)**

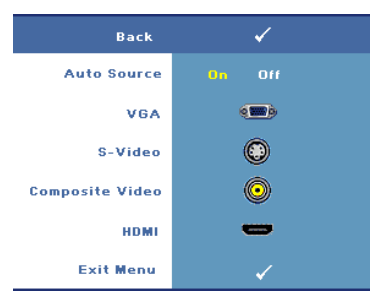

#### **AUTO SOURCE (Αυτόµατη Πηγή)—**

Επιλέξτε το **On** (η προεπιλογή) για αυτόµατο εντοπισµό των διαθέσιµων σηµάτων εισόδου. Όταν έχει επιλεγεί **On** και πατήσετε **Source (Πηγή)** στον πίνακα ελέγχου/τηλεχειριστήριο, βρίσκει αυτόµατα το επόµενο διαθέσιµο σήµα εισόδου.

Επιλέξτε **Off** για να κλειδώσετε το τρέχον σήµα εισόδου ή για να επιλέξετε µε µη

αυτόµατο τρόπο το σήµα εισόδου που θέλετε να χρησιµοποιήσετε. Όταν επιλεγεί το **Off** και πατήσετε **Source (Πηγή)** , επιλέγετε ποιο σήµα εισόδου θέλετε να χρησιµοποιήσετε.

**VGA—**Πατήστε το **Enter** για εντοπισµό σήµατος VGA.

**S-VIDEO—**Πατήστε το **Enter** για εντοπισµό σήµατος S-Video.

**COMPOSITE VIDEO—**Πατήστε **ENTER** για εντοπισµό σήµατος Composite Video.

**HDMI—**Πατήστε **Enter** για εντοπισµό σήµατος HDMI.

#### <span id="page-22-3"></span><span id="page-22-1"></span>**Auto-Adjust (Αυτόµατη Ρύθµιση)**

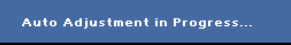

Η Αυτόµατη ρύθµιση ρυθµίζει αυτόµατα τις ρυθµίσεις προβολής του προβολέα. Όσο είναι σε εξέλιξη η αυτόµατη ρύθµιση, στην

οθόνη εµφανίζεται το παρακάτω µήνυµα: **Auto Adjustment in Progress...(Αυτόµατη ρύθµιση σε εξέλιξη...)**.

#### <span id="page-22-5"></span><span id="page-22-2"></span>**Set Up (Nyeieoc)**

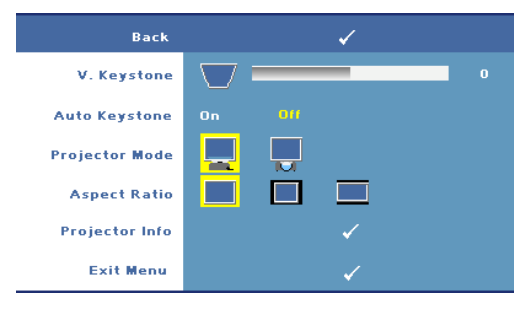

**V. KEYSTONE (Κ. Τραπέζιο)—**Σας επιτρέπει να προσαρµόσετε την παραµόρφωση της εικόνας που προκαλείται από την κλίση του προβολέα.

**AUTO KEYSTONE (Αυτόµατο Τραπέζιο)—**Προσαρµόζει αυτόµατα την παραµόρφωση της εικόνας

που προκαλείται από την κλίση του προβολέα.

**PROJECTOR MODE (Λειτουργία Προβολέα)—**Επιλέξτε πώς εµφανίζεται η εικόνα:

- Μπροστινή Προβολή-Επιφάνεια Εργασίας (η προεπιλογή).
- Οπίσθια Προβολή-Επιφάνεια Εργασίας Ο προβολέας αντιστρέφει την εικόνα ώστε να µπορείτε να προβάλλετε πίσω από µια διαφανή οθόνη.

**ASPECT RATIO (Αναλογία Εικόνα)—**Επιλέξτε µια αναλογία εικόνας για να αλλάξετε την εµφάνιση της εικόνας.

- Original (Αρχική) επιλέξτε Original (Αρχική) για να διατηρήσετε την αναλογία εικόνας της προβαλλόµενης εικόνας σύµφωνα µε την πηγή εισόδου.
- 4:3 —Η πηγή εισόδου αλλάζει κλίµακα ώστε να χωρέσει στο ύψος της οθόνης.
- Wide (Ευρεία) Η πηγή εισόδου αλλάζει κλίµακα ώστε να χωρέσει στην οθόνη.

**PROJECTOR INFO (Πληροφορίε για τον Προβολέα)—**Πατήστε το για να εµφανιστεί το όνοµα µοντέλου του προβολέα, η τρέχουσα πηγή εισόδου και ο αριθµός σειράς του προβολέα (PPID#).

> $50<sub>0</sub>$ 50

50

50

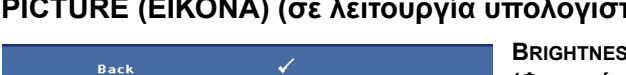

High

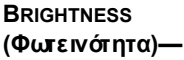

Χρησιμοποιήστε τα  $\overline{\left| \right|}$  ή  $\overline{\left| \right> }$ για να ρυθµίσετε τη φωτεινότητα της εικόνας.

#### **CONTRAST (Αντίθεση)—**

Χρησιμοποιήστε τα  $|<|<sub>1</sub>|$ για να ελέγξετε το βαθµό της διαφοράς ανάµεσα στα φωτεινότερα και τα σκοτεινότερα σηµεία της

εικόνας. Η ρύθµιση της αντίθεσης αλλάζει την ποσότητα του µαύρου και του λευκού στην εικόνα.

**Custom** 

**COLOR TEMP (Θερµοκρασία Χρώµατο)—**Σας επιτρέπει να ρυθµίσετε τη θερµοκρασία χρώµατος. Η οθόνη εµφανίζεται ψυχρότερη σε υψηλότερες θερµοκρασίες χρώµατος και θερµότερη σε χαµηλότερες θερµοκρασίες χρώµατος.

### <span id="page-23-1"></span><span id="page-23-0"></span>**PICTURE (ΕΙΚΟΝΑ) (σε λειτουργία υπολογιστή)**

**Brightness** 

Contrast **Color Temp** 

**Color Adiust** 

**Exit Menu** 

Low

Red

Green

Blue

**COLOR ADJUST (Ρύθµιση Χρωµάτων)—**Σας επιτρέπει να κάνετε χειροκίνητη προσαρµογή του κόκκινου, πράσινου και µπλε χρώµατος. Όταν αλλάζετε τη ρύθµιση στο µενού **Color Adjust (Ρύθµιση χρώµατος)** , ενεργοποιείται η προσαρµοσµένη λειτουργία και οι τιµές χρώµατος αποθηκεύονται στην Custom mode (Προσαρµοσµένη λειτουργία).

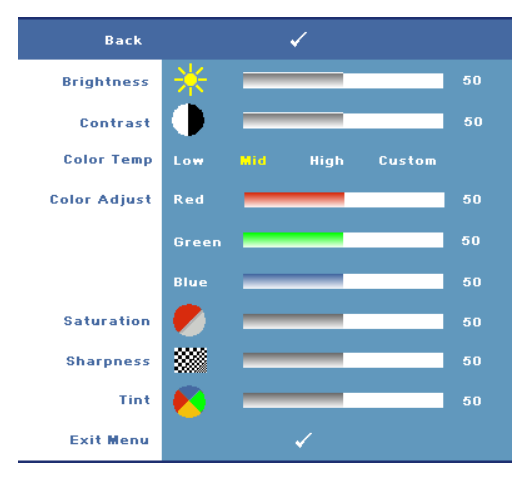

#### <span id="page-24-1"></span><span id="page-24-0"></span>**PICTURE (ΕΙΚΟΝΑ) (σε λειτουργία βίντεο)**

**BRIGHTNESS (Φωτεινότητα)—**

Χρησιμοποιήστε τα  $|<$ | ή | >| για να ρυθµίσετε τη φωτεινότητα της εικόνας.

#### **CONTRAST (Αντίθεση)—**

Χρησιμοποιήστε τα  $\overline{\left| \right|}$  ή  $\overline{\left| > \right|}$ για να ελέγξετε το βαθµό της διαφοράς ανάµεσα στα φωτεινότερα και τα σκοτεινότερα σηµεία της εικόνας. Η ρύθµιση της αντίθεσης αλλάζει την ποσότητα του µαύρου και του λευκού στην εικόνα.

**COLOR TEMP (Θερµοκρασία Χρώµατο)—**Σας επιτρέπει να ρυθµίσετε τη θερµοκρασία χρώµατος. Η οθόνη εµφανίζεται ψυχρότερη σε υψηλότερες θερµοκρασίες χρώµατος και θερµότερη σε χαµηλότερες θερµοκρασίες χρώµατος.

**COLOR ADJUST (Ρύθµιση Χρωµάτων)—**Σας επιτρέπει να κάνετε χειροκίνητη προσαρµογή του κόκκινου, πράσινου και µπλε χρώµατος. Όταν αλλάζετε τη ρύθµιση στο µενού **Color Adjust (Ρύθµιση χρώµατος)** , ενεργοποιείται η προσαρµοσµένη λειτουργία και οι τιµές χρώµατος αποθηκεύονται στην Custom mode (Προσαρµοσµένη λειτουργία).

**SATURATION (Κορεσµό)—**Σας επιτρέπει να ρυθµίσετε µια πηγή εικόνας από μαύρο και άσπρο σε πλήρως κορεσμένο χρώμα. Πατήστε το  $\leq$  για να μειώσετε την ποσότητα του χρώματος στην εικόνα και το  $\boxed{\geq}$  για να αυξήσετε την ποσότητα του χρώµατος στην εικόνα.

**SHARPNESS (Ευκρίνεια)—**Σας επιτρέπει να προσαρµόσετε την ευκρίνεια της εικόνας. Πατήστε το  $\leq$  για να μειώσετε την ευκρίνεια και το  $>$ για να αυξήσετε την ευκρίνεια της εικόνας.

**ΤΙΝΤ (Χροιά)—Πατήστε το**  $\leq$  **για να αυξήσετε την ποσότητα του πράσινου** χρώματος στην εικόνα και το  $\gg$  για να αυξήσετε την ποσότητα του κόκκινου χρώµατος στην εικόνα.

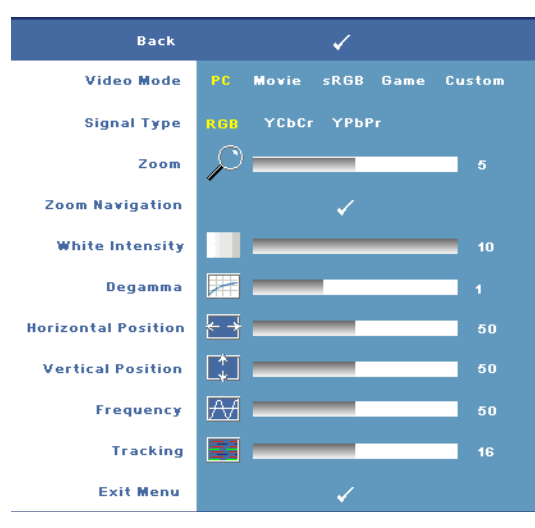

#### <span id="page-25-1"></span><span id="page-25-0"></span>**DISPLAY (ΟΘΟΝΗ) (σε λειτουργία υπολογιστή)**

**VIDEO MODE (Λειτουργία Βίντεο)—**Σας επιτρέπει να βελτιστοποιήσετε τη λειτουργία προβολής του προβολέα.

•**PC (Υπολογιστής)**, **Movie (Ταινία)**, **sRGB** προσφέρει ακριβή προβολή των χρωµάτων

•**Game (Παιχνίδι)** και **Custom (Προσαρµοσµένη)** προσαρµόστε τις ρυθµίσεις που θέλετε

**ΣΗΜΕΙΩΣΗ:** Αν αλλάξετε τις ρυθµίσεις White Intensity (Ένταση

Λευκού Φωτός) ή Degamma,ο προβολέας αυτόµατα µεταβαίνει στην κατάσταση Custom (Προσαρµοσµένη).

**SIGNAL TYPE (Τύπο**ς **Σήµατο**ς**)—**Σας επιτρέπει να επιλέξετε χειροκίνητα τον τύπο σήµατος. Ρυθµίστε τον τύπο σήµατος σε RGB, YCbCr, ή YPbPr.

**Zoom (Ζουμ)—Πατήστε [➢] για ψηφιακή μεγέθυνση μια προεπιλεγμένης** περιοχής της εικόνας στο κέντρο της οθόνης και πατήστε  $\leq$  για να μικρύνετε την εστιασµένη εικόνα.

**ZOOM NAVIGATION (Πλοήγηση Ζουµ)—**Πατήστε για πλοήγηση στην οθόνη προβολής.

**WHITE INTENSITY (Ένταση Λευκού Φωτό**ς**)—**Ρυθµίστε την στο **0** για µεγιστοποίηση της αναπαραγωγής του χρώµατος και στο **10** για µεγιστοποίηση της φωτεινότητας.

**DEGAMMA—**Σας επιτρέπει να ρυθµίσετε την απόδοση χρώµατος της προβολής. Μπορείτε να ρυθµίσετε την τιµή Degamma σε: 1, 2, 3 και 4. ∆ιαλέξτε ανάµεσα στις 4 προεπιλεγµένες τιµές για να αλλάξετε την απόδοση του χρώµατος της οθόνης.

**HORIZONTAL POSITION (Οριζόντια Θέση)—Πατήστε το**  $\leq$  **για να μετακινήσετε** την εικόνα στα αριστερά και το  $\geq$  για να μετακινήσετε την εικόνα στα δεξιά.

**VERTICAL POSITION (Κάθετη Θέση)—Πατήστε το**  $\leq$ **| για να μετακινήσετε την** εικόνα προς τα κάτω και το  $\triangleright$  για να μετακινήσετε την εικόνα προς τα πάνω.

<span id="page-26-2"></span>**FREQUENCY (Συχνότητα)—**Σας επιτρέπει να αλλάξετε τη συχνότητα του ρολογιού εµφάνισης δεδοµένων για να ταιριάζει µε τη συχνότητα της κάρτας γραφικών του υπολογιστή σας. Εάν δέιτε µια κάθετη γραµµή που τρεµοπαίζει, χρησιµοποιήστε τη ρύθµιση **Frequency (Συχνότητας)** για να ελαχιστοποιήσετε τις γραµµές. Αυτή είναι µια ρύθµιση κατά προσέγγιση.

<span id="page-26-1"></span>**TRACKING (Ευθυγράµµιση)—**Σας επιτρέπει να συγχρονίσετε τη φάση του σήµατος προβολής µε την κάρτα γραφικών. Εάν εµφανίζεται µια ασταθής εικόνα ή εικόνα που τρεµοπαίζει, χρησιµοποιήστε **Tracking (Ευθυγράµµιση)** για να τη διορθώσετε. Αυτή είναι µια µικρορύθµιση.

#### <span id="page-26-3"></span><span id="page-26-0"></span>**DISPLAY (ΟΘΟΝΗ) (σε λειτουργία Βίντεο)**

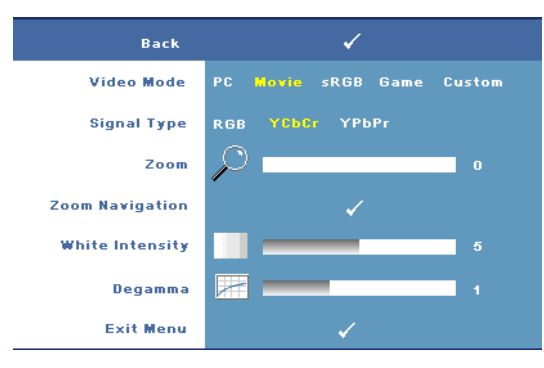

**VIDEO MODE (Λειτουργία Βίντεο)—**Σας επιτρέπει να βελτιστοποιήσετε τη λειτουργία προβολής του προβολέα.

•**PC (Υπολογιστής)**, **Movie (Ταινία)**, **sRGB** προσφέρει ακριβή προβολή των χρωµάτων •**Game (Παιχνίδι)** και **Custom (Προσαρµοσµένη)** -

προσαρµόστε τις ρυθµίσεις που θέλετε

**ΣΗΜΕΙΩΣΗ:** Αν αλλάξετε τις ρυθµίσεις White Intensity (Ένταση Λευκού Φωτός) ή Degamma,ο προβολέας αυτόµατα µεταβαίνει στην κατάσταση Custom (Προσαρµοσµένη).

**SIGNAL TYPE (Τύπο**ς **Σήµατο**ς**)—**Σας επιτρέπει να επιλέξετε χειροκίνητα τον τύπο σήµατος. Ρυθµίστε τον τύπο σήµατος σε RGB, YCbCr, ή YPbPr.

**Zoom (Ζουμ)—Πατήστε**  $| \rangle$  **για ψηφιακή μεγέθυνση μια προεπιλεγμένης** περιοχής της εικόνας στο κέντρο της οθόνης και πατήστε  $\leq$  για να μικρύνετε την εστιασµένη εικόνα.

**ZOOM NAVIGATION (Πλοήγηση Ζουµ)—**Πατήστε για πλοήγηση στην οθόνη προβολής.

**WHITE INTENSITY (Ένταση Λευκού Φωτό**ς**)—**Ρυθµίστε την στο **0** για µεγιστοποίηση της αναπαραγωγής του χρώµατος και στο **10** για µεγιστοποίηση της φωτεινότητας.

**DEGAMMA—**Σας επιτρέπει να ρυθµίσετε την απόδοση χρώµατος της προβολής. Μπορείτε να ρυθµίσετε την τιµή Degamma σε: 1, 2, 3 και 4. ∆ιαλέξτε ανάµεσα στις 4 προεπιλεγµένες τιµές για να αλλάξετε την απόδοση του χρώµατος της οθόνης.

#### <span id="page-27-1"></span><span id="page-27-0"></span>**LAMP (Λάµπα)**

Χρησιµοποιώντας το µενού **Lamp (Λάµπα)**, µπορείτε να προσαρµόσετε τις ρυθµίσεις προβολής των προβολέων σας. Το µενού Picture (Εικόνα), διαθέτει τις ακόλουθες επιλογές:

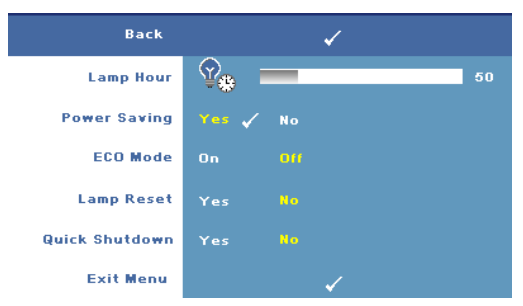

**LAMP HOUR (Ώρε**ς **Λάµπα**ς**)—**Εµφανίζει τις ώρες λειτουργίας από το µηδενισµό του χρονοµέτρου της λάµπας.

**POWER SAVING (Εξοικονόµηση Ενέργεια**ς**)—**Επιλέξτε το **Yes (Ναι)** για να ορίσετε το διάστηµα της

καθυστέρησης της εξοικονόµησης ενέργειας. Το διάστηµα καθυστέρησης είναι το χρονικό διάστηµα που θέλετε να περιµένει ο προβολέας χωρίς να δέχεται σήµα εισόδου. Από προεπιλογή, το διάστηµα καθυστέρησης είναι καθορισµένο σε 120 λεπτά. Όµως µπορείτε να το ρυθµίσετε σε 5 λεπτά, 15 λεπτά, 30 λεπτά, 45 λεπτά, 60 λεπτά, ή 120 λεπτά.

Εάν δεν ανιχνευτεί σήµα εισόδου κατά το διάστηµα της καθυστέρησης, ο προβολέας σβήνει τη λάµπα και εισάγεται σε κατάσταση εξοικονόµησης ενέργειας. Εάν ανιχνευτεί σήµα εισόδου όταν ο προβολέας είναι σε λειτουργία εξοικονόµησης ενέργειας, ο προβολέας ανάβει αυτόµατα. Εάν δεν ανιχνευτεί σήµα εισόδου µέσα σε δύο ώρες, ο προβολέας µεταβαίνει από την κατάσταση Εξοικονόµησης Ενέργειας σε κατάσταση Απενεργοποίησης. Για να ενεργοποιήσετε τον προβολέα πατήστε το κουµπί Power (Τροφοδοσία).

**ECO MODE (Κατάσταση ECO)—**Επιλέξτε **On** για να χρησιµοποιήσετε τον προβολέα στο χαµηλότερι επίπεδο ισχύος (168 Watt). Η λειτουργία σε χαµηλότερα επίπεδα ισχύος µπορεί να παρέχει µεγαλύτερη διάρκεια ζωής της λάµπας, πιο αθόρυβη λειτουργία και πιο σκοτεινή έξοδο προβολής πάνω στην οθόνη. Επιλέξτε το **Off** για λειτουργία µε κανονική ισχύ (212 Watt).

**LAMP RESET (Μηδενισµό**ς **Ωρών Λάµπα**ς**)—**Αφού εγκαταστήσετε µια νέα λάµπα, επιλέξτε το **Yes (Ναι)** για µηδενισµό του χρονοµέτρου της λάµπας. **QUICK SHUTDOWN (Γρήγορη Απενεργοποίηση)—**Επιλέξτε **Yes (Ναι)** για να απενεργοποιήσετε τον προβολέα µε ένα απλό πάτηµα του κουµπιού Power (Τροφοδοσία). Η λειτουργία αυτή επιτρέπει στον προβολέα την ψύξη µέσα σε µικρή χρονική περίοδο αυξάνοντας την ταχύτητα του ανεµιστήρα.

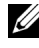

**ΣΗΜΕΙΩΣΗ:** Εάν έχει ενεργοποιηθεί το Quick Power Off (Γρήγορη Απενεργοποίηση), να αναµένετε έναν ελαφρώς υψηλότερο θόρυβο κατά τη διάρκεια της απενεργοποίησης.

#### <span id="page-28-0"></span>**LANGUAGE (ΓΛΩΣΣΑ)**

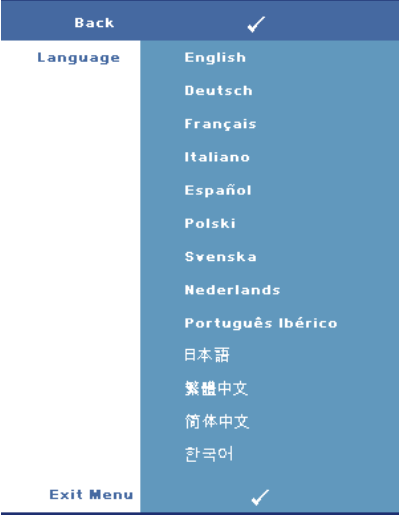

#### <span id="page-29-1"></span><span id="page-29-0"></span>**OTHERS (ΆΛΛΑ)**

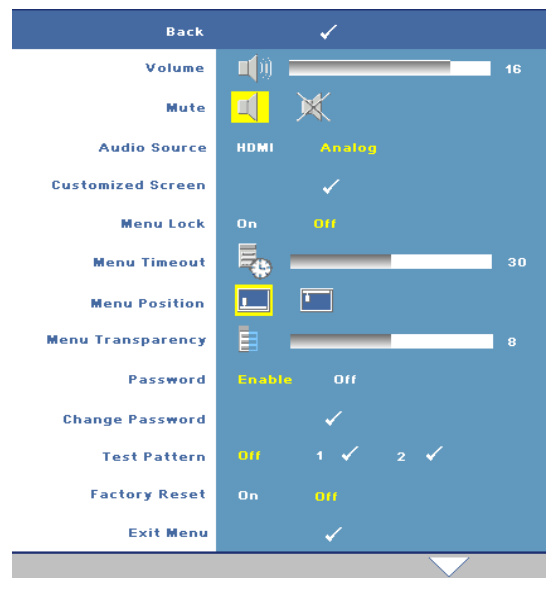

#### **VOLUME (Ένταση)—**

Πατήστε το  $\leq$  για να µειώσετε την ένταση και το  $\geq$  για να αυξήσετε την ένταση του ήχου.

**MUTE (Αποκοπή Ήχου)—**Σας επιτρέπει να ενεργοποιήσετε/να απενεργοποιήσετε τον ήχο.

**AUDIO SOURCE (Πηγή Ήχου)—**Σας επιτρέπει να επιλέξετε την πηγή ήχου από τις **HDMI**  ή **Analog (Αναλογική) (Είσοδος ήχου)**.

**CUSTOMIZED SCREEN (Προσαρµοσµένη Οθόνη)—**Πατήστε το

**Enter** και εµφανίζεται το µενού **Customized Screen (Προσαρµοσµένη οθόνη)**. Επιλέξτε **YES (ΝΑΙ)** για να κάνετε λήψη της εικόνας της οθόνης ως **My Customized logo (Το Προσαρµοσµένο µου Λογότυπο)** . Η οθόνη αυτή αντικαθιστά όλες τις αρχικές οθόνες µε το λογότυπο της Dell. Μπορείτε να επαναφέρετε την προεπιλεγµένη οθόνη επιλέγοντας **Dell Logo** στην αναδυόµενη οθόνη.

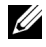

**ΣΗΜΕΙΩΣΗ:** Για να κάνετε λήψη µιας πλήρους εικόνας, σιγουρευτείτε ότι το σήµα εισόδου που είναι συνδεδεµένο στον προβολέα έχει ανάλυση 1280x800.

<span id="page-29-2"></span>**MENU LOCK (Κλείδωµα Μενού)—**Επιλέξτε **On** για να ενεργοποιήσετε το κλείδωµα µενού για την απόκρυψη του µενού της OSD. Επιλέξτε το **Off** για να απενεργοποιήσετε το κλείδωµα µενού.

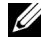

**ΣΗΜΕΙΩΣΗ:** Μπορείτε επίσης να απενεργοποιήσετε το Menu Lock **(Κλείδωµα µενού)** πατώντας το κουµπί **Menu (Μενού)** στον πίνακα ελέγχου ή στο τηλεχειριστήριο για 15 δευτερόλεπτα.

**MENU TIMEOUT (Χρονικό Όριο Μενού) —**Ρυθµίστε τη χρονική καθυστέρηση του **OSD Timeout (Χρονικού Ορίου OSD)**. Η προεπιλεγµένη ρύθµιση είναι 30 δευτερόλεπτα.

**MENU POSITION (Θέση Μενού)—**Σας επιτρέπει να επιλέξετε τη θέση της OSD στην οθόνη.

**MENU TRANSPARENCY (∆ιαφάνεια Μενού)—**Σας επιτρέπει να επιλέξετε το επίπεδο διαφάνειας του φόντου της OSD.

**PASSWORD (Κωδικό**ς**)—**Σας επιτρέπει να προστατεύετε τον προβολέα µε κωδικό πρόσβασης. Αυτό το βοηθητικό πρόγραµµα ασφάλειας σας επιτρέπει να επιβάλλετε διάφορους περιορισµούς πρόσβασης για να προστατέψετε το ιδιωτικό σας απόρρητο και να εµποδίσετε άλλους να αλλοιώσουν τις ρυθµίσεις του προβολέα σας. Αυτό σηµαίνει ότι ο προβολέας δεν µπορεί να χρησιµοποιηθεί αν κάποιος τον πάρει χωρίς έγκριση, και συνεπώς λειτουργεί ως χαρακτηριστικό αποτροπής της κλοπής.

Επιλέξτε **On** για ενεργοποίηση της προστασίας µε κωδικό πρόσβασης. Εµφανίζεται η οθόνη **Please Key In the Password (Πληκτρολογήστε τον κωδικό πρόσβασης)** η οποία σας ζητά να εισάγετε τον κωδικό πρόσβασης όταν ο προβολέας ενεργοποιηθεί την επόµενη φορά. Επιλέξτε **Off** για να απενεργοποιήσετε την προστασία µε κωδικό πρόσβασης.

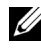

**ΣΗΜΕΙΩΣΗ:** Η προστασία µε κωδικό πρόσβασης είναι απο προεπιλογή απενεργοποιηµένη.

Αν ενεργοποιήσετε αυτή τη λειτουργία, θα σας ζητηθεί να εισαγάγετε τον κωδικό πρόσβασης στον προβολέα αφού τον ανάψετε:

- **1** αίτηση εισόδου κωδικού πρόσβασης για 1η φορά:
	- **a** Μεταβείτε στο µενού **Others (Άλλα)** , πατήστε το **Enter** και επιλέξτε το **Password (Κωδικός Πρόσβασης)** για να **Ενεργοποιήσετε** τη ρύθµιση κωδικού.

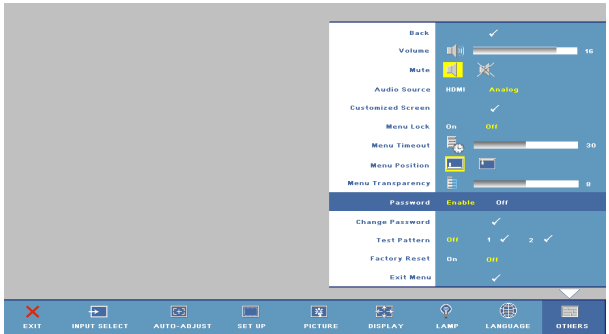

**b** Η ενεργοποίηση της λειτουργίας Password (Κωδικός Πρόσβασης) θα εµφανίσει µια οθόνη χαρακτήρων, εισαγάγετε έναν αριθµό 4 ψηφίων από την οθόνη και πατήστε το κουµπί **Enter**.

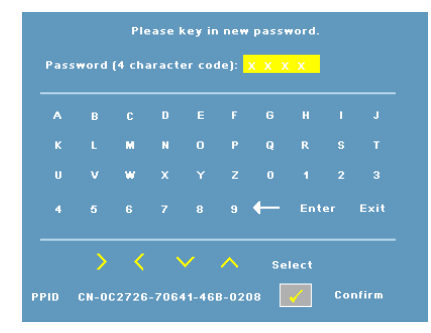

- **c** Για επιβεβαίωση, εισαγάγετε ξανά τον κωδικό.
- **d** Αν η επαλήθευση του κωδικού είναι επιτυχής, µπορείτε να συνεχίσετε έχοντας πρόσβαση στις λειτουργίες και τις εφαρµογές του προβολέα.
- **2** Αν έχετε εισαγάγει λανθασµένο κωδικό πρόσβασης, θα έχετε άλλες 2 ευκαιρίες. Μετά από τρεις µη έγκυρες προσπάθειες, ο προβολέας θα σβήσει αυτόµατα.

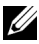

**ΣΗΜΕΙΩΣΗ:** Εάν ξεχάσατε τον κωδικό πρόσβασής σας, επικοινωνήστε µε την Dell.

**3** Για ακύρωση της λειτουργίας του κωδικού, επιλέξτε το **OFF** και εισαγάγετε τον κωδικό πρόσβασης για να απενεργοποιήσετε τη λειτουργία.

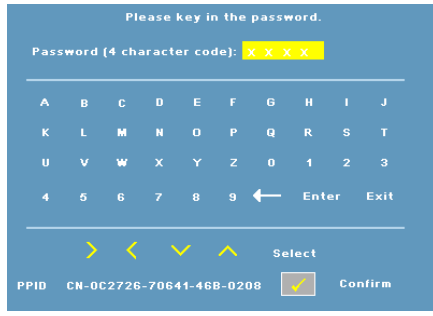

**CHANGE PASSWORD (Αλλαγή Κωδικού) —**Σας επιτρέπει να αλλάξετε τον κωδικό πρόσβασης. Πληκτρολογήστε τον αρχικό κωδικό πρόσβασης και εισάγετε το νέο κωδικό πρόσβασης. Εισάγετε ξανά το νέο κωδικό πρόσβασης για επιβεβαίωση.

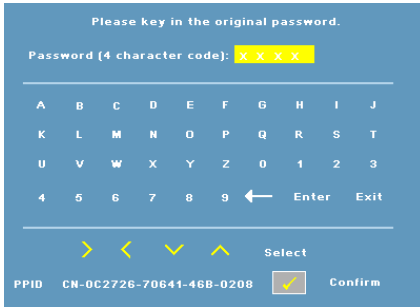

**TEST PATTERN (Μοτίβο Ελέγχου)—**Επιλέξτε **1** ή **2** για να ενεργοποιηθεί το ενσωµατωµένο **Test Pattern (Μοτίβο Ελέγχου)** για να ελέγξετε την εστίαση και την ανάλυση. Επιλέξτε το **Off** για να απενεργοποιήσετε τη λειτουργία.

- 1 Για να εκτελέσετε το διαγνωστικό µοτίβο ελέγχου 1, πατήστε και κρατήστε το κουμπί **Menu** και [> στον πίνακα ελέγχου του προβολέα ταυτόχρονα για δύο δευτερόλεπτα.
- 2 Για να εκτελέσετε το διαγνωστικό µοτίβο ελέγχου 2, πατήστε και κρατήστε το κουμπί **Menu** και  $\boxed{\lt}$  στον πίνακα ελέγχου του προβολέα ταυτόχρονα για δύο δευτερόλεπτα.

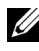

**ΣΗΜΕΙΩΣΗ:** Για να ενεργοποιήσετε το διαγνωστικό µοτίβο ελέγχου 2, απαιτείται να συνδέσετε ένα σήµα εισόδου στον προβολέα.

**FACTORY RESET (Επαναφορά Εργοστασιακών Ρυθµίσεων)—**Επιλέξτε **On** για να επαναφέρετε τον προβολέα στις προεπιλεγµένες εργοστασιακές του ρυθµίσεις.

# <span id="page-33-2"></span><span id="page-33-1"></span>4

# <span id="page-33-0"></span>**Αντιµετώπιση προβληµάτων του προβολέα σας**

Αν έχετε προβλήµατα µε τον προβολέα, δείτε τις ακόλουθες συµβουλές αντιµετώπισης προβληµάτων. Αν το πρόβληµα δεν επιλυθεί, επικοινωνήστε µε την Dell (Ανατρέξτε στην ενότητα [Επικοινωνία](#page-43-1) µε τη Dell στη σελίδα 44).

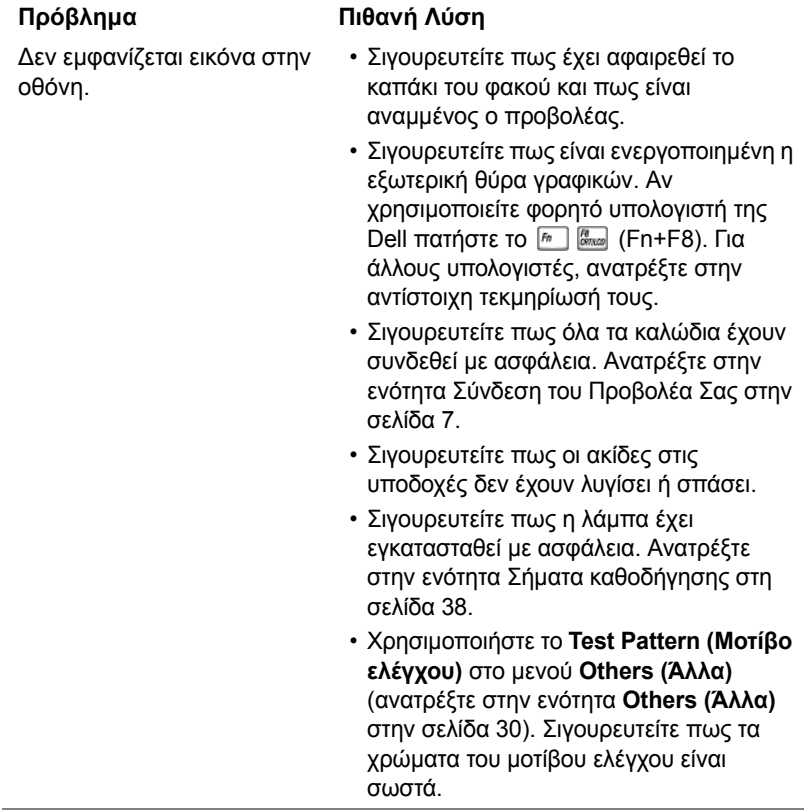

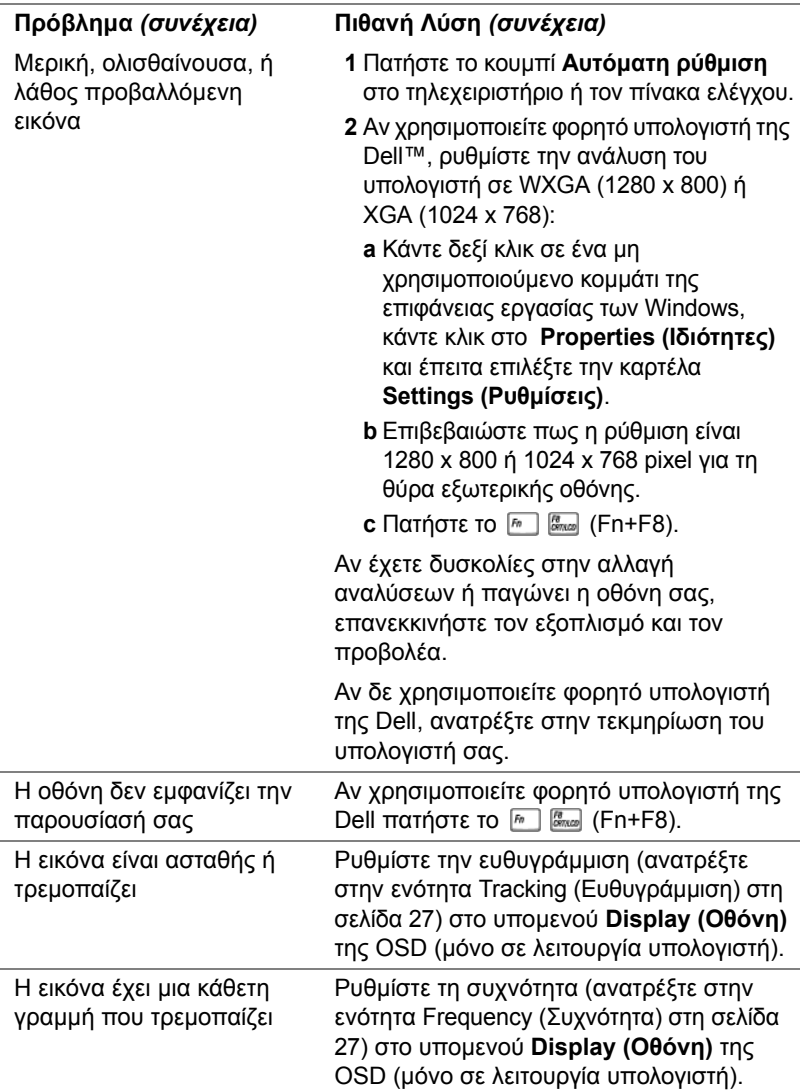

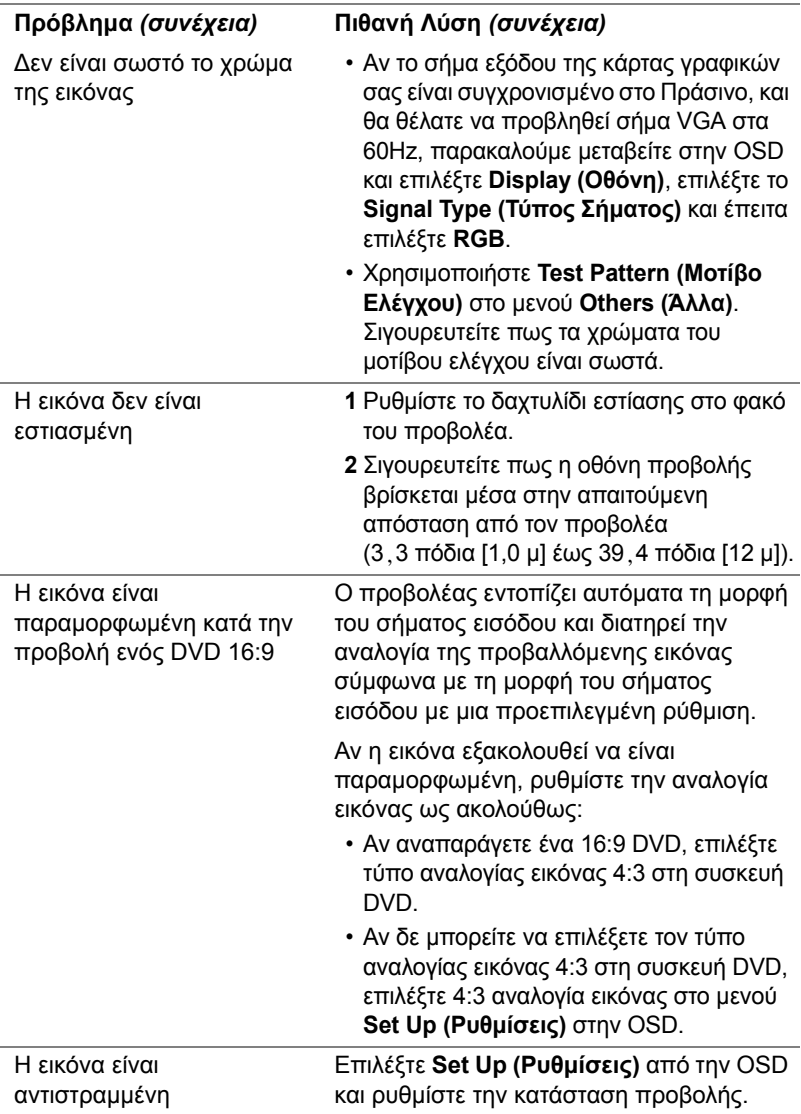

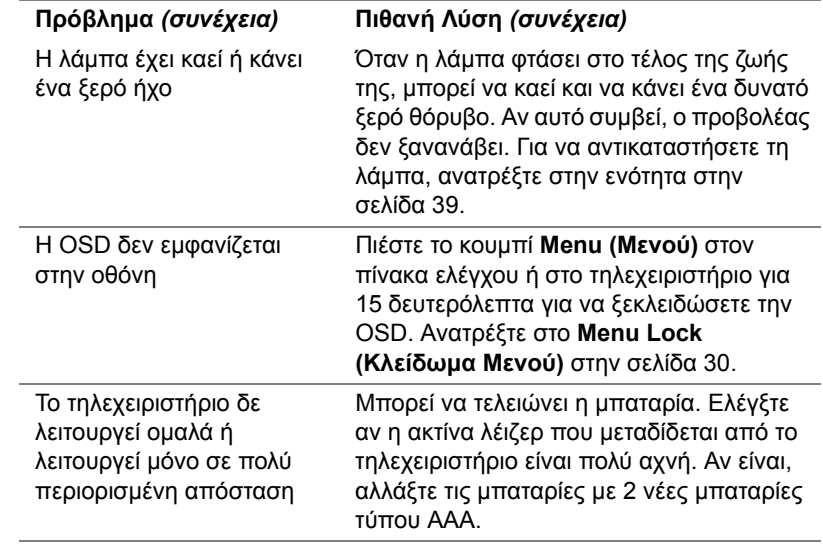

# <span id="page-37-1"></span><span id="page-37-0"></span>Σήµατα καθοδήγησης

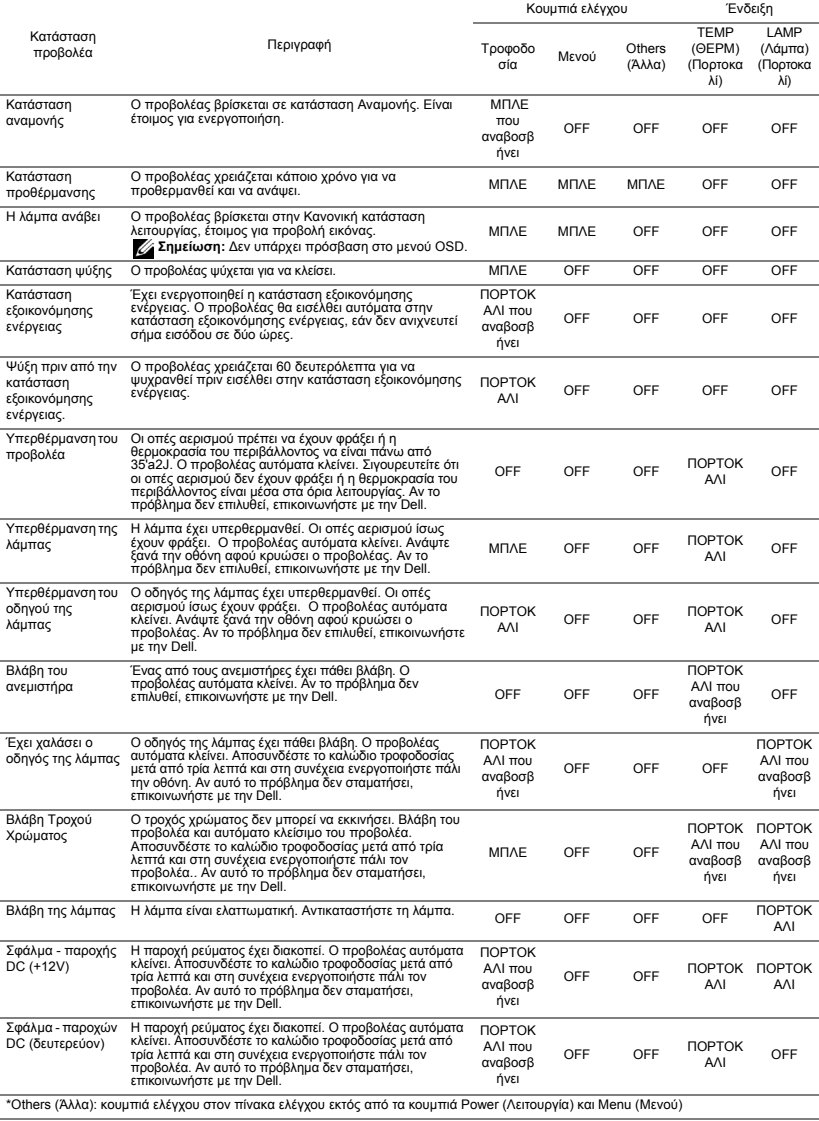

# <span id="page-38-1"></span><span id="page-38-0"></span>Αλλαγή της Λάµπας

Όταν η λάµπα του προβολέα σας φτάνει προς το τέλος της ζωής της και χρειάζεται να αντικατασταθεί θα εµφανιστεί το ακόλουθο µήνυµα στην οθόνη: **Lamp is approaching the end of its useful life in full power operation. Replacement suggested. (Η λάµπα φτάνει προς το τέλος της ζωής της σε κατάσταση πλήρους λειτουργίας. Συνιστάται η αντικατάσταση.) www.dell.com/lamps**

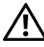

#### **ΠΡΟΣΟΧΗ: Πριν ξεκινήσετε οποιαδήποτε διαδικασία της ενότητας αυτής, ακολουθήστε τις Οδηγίες Ασφαλείας όπως περιγράφονται στο [Σελίδα](#page-5-1) 6.**

Για να αντικαταστήσετε τη λάµπα:

**1** Σβήστε τον προβολέα και αποσυνδέστε το καλώδιο τροφοδοσίας.

#### **ΠΡΟΣΟΧΗ: Η λάµπα ζεσταίνεται πολύ κατά τη χρήση. Μην επιχειρήσετε να αντικαταστήσετε τη λάµπα εάν δεν περάσουν τουλάχιστον 30 λεπτά για να κρυώσει ο προβολέας.**

- **2** Αφήστε τον προβολέα να κρυώσει για τουλάχιστον 30 λεπτά.
- **3** Χαλαρώστε τις 2 βίδες που ασφαλίζουν το κάλυµµα της λάµπας, και αφαιρέστε το κάλυµµα.

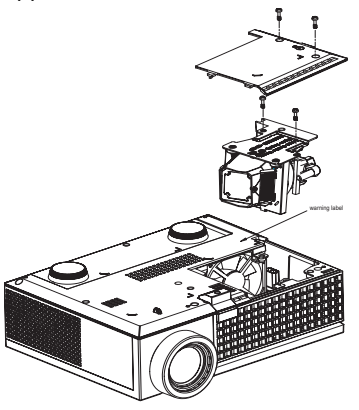

**ΠΡΟΣΟΧΗ: Ποτέ µην αγγίζετε το γλόµπο ή το γυαλί της λάµπας. Οι λάµπες του προβολέα είναι πολύ εύθραυστες και µπορεί να σπάσουν αν τις ακουµπήσετε.**

#### **ΠΡΟΣΟΧΗ: Εάν η λάµπα θρυµµατιστεί, αποµακρύνετε όλα τα σπασµένα κοµµάτια από τον προβολέα και αποθέστε ως απόρριµα ή ανακυκλώστε σύµφωνα µε τους πολιτειακούς, τοπικούς ή οµοσπονδιακούς νόµους. Για περισσότερες πληροφορίες, δείτε www.dell.com/hg.**

- **4** Χαλαρώστε τις 2 βίδες που ασφαλίζουν τη λάµπα.
- **5** Τραβήξτε προς τα πάνω τη λάµπα από τη µεταλλική λαβή της.
- **6** Αντικαταστήστε µε την καινούρια λάµπα.
- **ΣΗΜΕΙΩΣΗ:** Η Dell µπορεί να ζητήσει οι καµένες λάµπες που αντικαθίστανται µε εγγύηση να της επιστραφούν. Αλλιώς αποθέστε ως απόρριµα ή ανακυκλώστε τη λάµπα. Για περισσότερες πληροφορίες, ανατρέξτε στην ενότητα Απόρριψη Λάµπας στην [σελίδα](#page-39-0) 40.
- 7 Σφίξτε τις 2 βίδες που ασφαλίζουν τη λάµπα.
- 8 Αντικαταστήστε το κάλυµµα της λάµπας και σφίξτε τις δύο βίδες.
- 9 Μηδενίστε το χρόνο χρήσης της λάµπας επιλέγοντας **Yes (Ναι)** για **Lamp Reset (Μηδενισµός Λάµπας)** στο µενού OSD **Lamp (Λάµπα)**. (∆είτε το µενού της Λάµπας στην [σελίδα](#page-27-1) 28)

<span id="page-39-0"></span>**ΠΡΟΣΟΧΗ: Απόρριψη Λάµπας (µόνο για τις ΗΠΑ) Η ΛΑΜΠΑ(ΕΣ) ΣΤΟ ΕΣΩΤΕΡΙΚΟ ΑΥΤΟΥ ΤΟΥ ΠΡΟΪΟΝΤΟΣ ΠΕΡΙΕΧΟΥΝ Υ∆ΡΑΡΓΥΡΟ ΚΑΙ ΠΡΕΠΕΙ ΝΑ ΑΝΑΚΥΚΛΩΝΟΝΤΑΙ Η ΝΑ ΑΠΟΡΡΙΠΤΟΝΤΑΙ ΣΥΜΦΩΝΑ ΜΕ ΤΟΥΣ ΤΟΠΙΚΟΥΣ, ΠΟΛΙΤΕΙΑΚΟΥΣ Η ΟΜΟΣΠΟΝ∆ΙΑΚΟΥΣ ΝΟΜΟΥΣ. ΓΙΑ ΠΕΡΙΣΣΟΤΕΡΕΣ ΠΛΗΡΟΦΟΡΙΕΣ ΕΠΙΣΚΕΦΤΕΙΤΕ ΤΗΝ ΤΟΠΟΘΕΣΙΑ WWW.DELL.COM/HG Ή ΕΠΙΚΟΙΝΩΝΗΣΤΕ ΜΕ ΤΗΝ ΕΝΩΣΗ ΒΙΟΜΗΧΑΝΙΩΝ ΗΛΕΚΤΡΟΝΙΚΩΝ ΠΡΟΪΟΝΤΩΝ ΣΤΗΝ ΤΟΠΟΘΕΣΙΑ WWW.EIAE.ORG. ΓΙΑ ΠΛΗΡΟΦΟΡΙΕΣ ΑΠΟΡΡΙΨΗΣ ΣΥΓΚΕΚΡΙΜΕΝΑ ΓΙΑ ΜΙΑ ΛΑΜΠΑ ΕΠΙΣΚΕΦΤΕΙΤΕ ΤΗΝ ΤΟΠΟΘΕΣΙΑ WWW.LAMPRECYCLE.ORG.**

# 5

# <span id="page-40-0"></span>**Τεχνικά χαρακτηριστικά**

<span id="page-40-15"></span><span id="page-40-14"></span><span id="page-40-13"></span><span id="page-40-12"></span><span id="page-40-11"></span><span id="page-40-10"></span><span id="page-40-9"></span><span id="page-40-8"></span><span id="page-40-7"></span><span id="page-40-6"></span><span id="page-40-5"></span><span id="page-40-4"></span><span id="page-40-3"></span><span id="page-40-2"></span><span id="page-40-1"></span>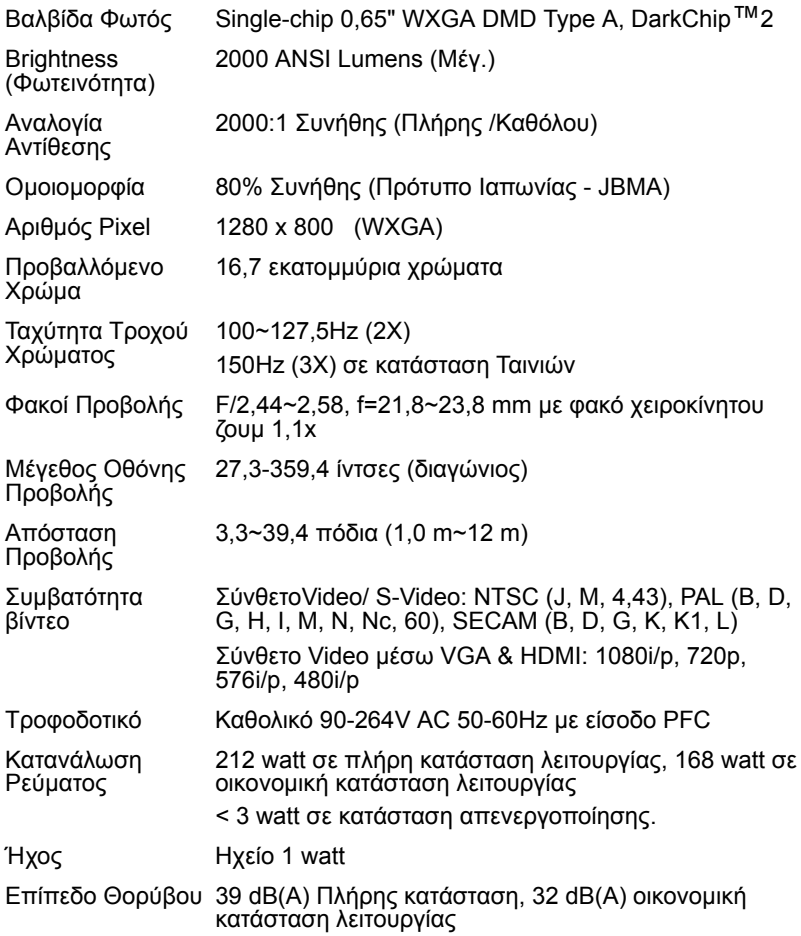

<span id="page-41-4"></span><span id="page-41-3"></span><span id="page-41-2"></span><span id="page-41-1"></span><span id="page-41-0"></span>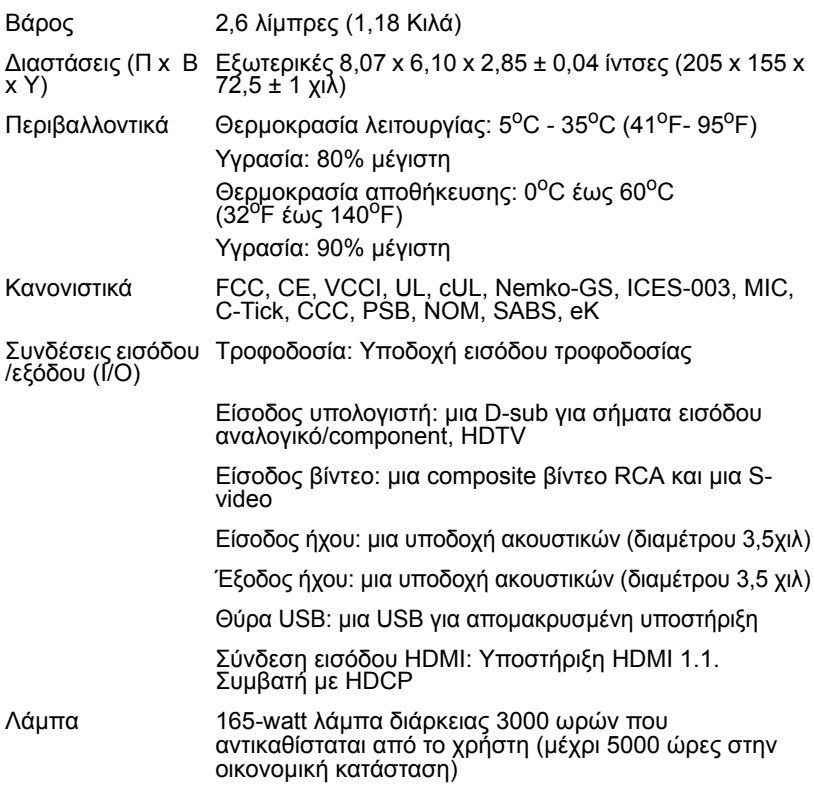

**ΣΗΜΕΙΩΣΗ:** Ο πραγµατικός χρόνος ζωής ενός λαµπτήρα προβολέα διαφέρει ανάλογα µε τις συνθήκες λειτουργίας και τους τρόπους χρήσης. Η χρήση ενός προβολέα σε συνθήκες πίεσης, µεταξύ των οποίων περιλαµβάνονται και τα περιβάλλοντα µε σκόνη, µε υψηλές θερµοκρασίες και η απότοµη απενεργοποίηση µπορεί να οδηγήσουν σε µικρότερο χρόνο ζωής του λαµπτήρα ή πιθανόν και σε ζηµία στον λαμπτήρα. Ο χρόνος ζωής του λαμπτήρα που ορίζεται για τους προβολείς της Dell αναφέρεται στον συνηθισµένο χρόνο λειτουργίας χωρίς να υπόκειται σε πιεστικές καταστάσεις για περισσότερο από το 50% των λαµπτήρων δειγµατισµού πρόκειται να µειώσει το βαθµονοµηµένο επίπεδο φωτεινότητας του λαµπτήρα. ∆εν πρόκειται για µέτρηση του χρόνου που θα σταµατήσει η παραγωγή φωτός του λαµπτήρα.

#### <span id="page-42-0"></span>**Λειτουργίες συµβατότητας (Αναλογική/Ψηφιακή)**

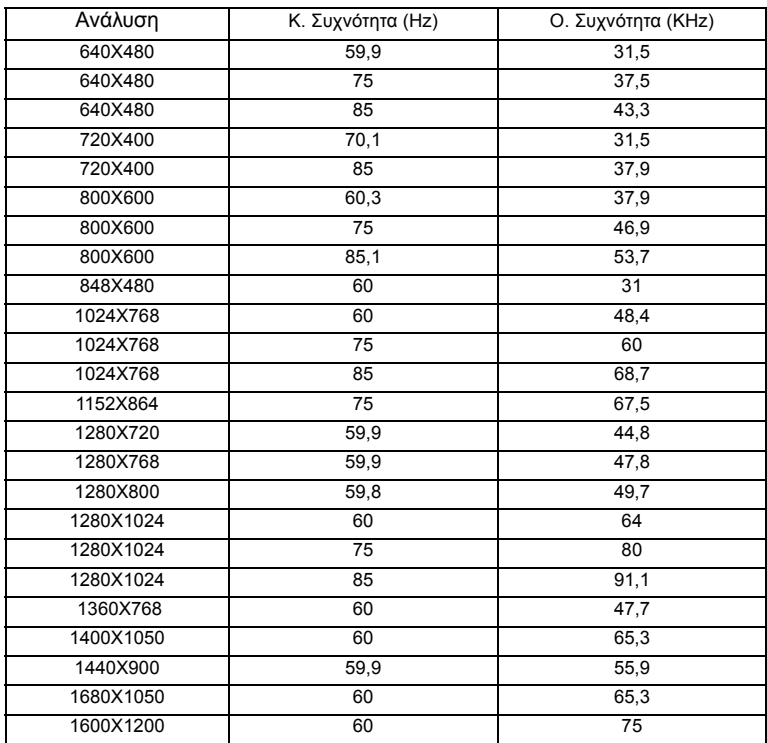

## <span id="page-43-1"></span><span id="page-43-0"></span>**Επικοινωνία µε τη Dell**

Για τους πελάτες στις ΗΠΑ, καλέστε 800-WWW-DELL (800-999-3355).

<span id="page-43-2"></span>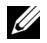

**ΣΗΜΕΙΩΣΗ:** Εάν δεν έχετε ενεργή σύνδεση στο ∆ιαδίκτυο, µπορείτε να βρείτε πληροφορίες επικοινωνίας πάνω στο τιµολόγιο αγοράς, τη συσκευασία, τα διαφηµιστικά έντυπα ή τον κατάλογο προϊόντων της Dell.

H Dell παρέχει πολλές επιλογές διαδικτυακής και τηλεφωνικής υποστήριξης και υπηρεσιών. Η διαθεσιµότητα εξαρτάται από τη χώρα και το προϊόν και µερικές υπηρεσίες ενδέχεται να µην διατίθενται στην περιοχή σας. Για να επικοινωνήσετε µε την Dell για θέµατα πωλήσεων, τεχνικής υποστήριξης ή υπηρεσιών πελατών:

- 1 Επισκεφτείτε **support.dell.com**.
- 2 Επαληθεύστε τη χώρα ή την περιοχή σας στο αναπτυσσόµενο µενού **Επιλογή Χώρας/Περιοχής** στο κάτω µέρος της σελίδας.
- 3 Κάντε κλικ στο **Επικοινωνήστε µαζί µας** στην αριστερή πλευρά της σελίδας.
- 4 Επιλέξτε την κατάλληλη σύνδεση υπηρεσίας ή υποστήριξης µε βάση τις ανάγκες σας.
- 5 Επιλέξτε τη µέθοδο που είναι η πιο βολική για σας για να επικοινωνήσετε µε την Dell

# <span id="page-44-0"></span>**Παράρτηµα: Γλωσσάριο**

**ANSI Lumens** —Ένα πρότυπο για τη µέτρηση της εξόδου φωτός, που χρησιµοποιείται για τη σύγκριση προβολέων. Πρότυπο για τη µέτρηση της φωτεινότητας. Υπολογίζεται διαιρώντας µια εικόνα ενός τετραγωνικού µέτρου σε εννιά όµοια τετράγωνα, µετρώντας τα λουξ (ή τη φωτεινότητα) στο κέντρο κάθε τετραγώνου και λαµβάνοντας το µέσο όρο αυτών των εννιά σηµείων.

**Aspect Ratio (Αναλογία Εικόνας)** —Η πιο δηµοφιλής αναλογία εικόνας είναι 4:3 (4 προς 3). Οι πρώτες τηλεοράσεις και οι µορφές εικόνας υπολογιστή είναι σε αναλογία εικόνας 4:3, που σηµαίνει πως το πλάτος της εικόνας είναι 4/3 φορές µεγαλύτερο του ύψους της.

**Brightness (Φωτεινότητα)**— Η ποσότητα του φωτός που εκπέµπεται από µια οθόνη ή µια οθόνη προβολέα ή συσκευή προβολής. Η φωτεινότητα του προβολέα µετράται σε µονάδες ANSI lumens.

**Color Temperature (Θερµοκρασία Χρώµατος)**— Η χρωµατική εµφάνιση του λευκού φωτός. Η χαµηλή θερµοκρασία χρώµατος έχει ως αποτέλεσµα πιο 'ζεστό' φως (περισσότερο κίτρινο/κόκκινο) ενώ η υψηλή θερµοκρασία χρώµατος έχει ως αποτέλεσµα πιο 'κρύο' φως (περισσότερο µπλε). Η πρότυπη µονάδα µέτρησης της θερµοκρασίας χρώµατος είναι το Kelvin (K).

**Component Video**—Μια µέθοδος διανοµής βίντεο καλής ποιότητας σε µια µορφή που περιέχει όλα τα συστατικά της αρχικής εικόνας. Αποτελείται από το σήµα έντασης φωτεινότητας και δύο ξεχωριστά σήµατα χρωµατικής διαφοράς και ορίζονται ως Y'Pb'Pr' για το αναλογικό και Y'Cb'Cr' για το ψηφιακό component. Το component βίντεο είναι διαθέσιµο σε συσκευές DVD και σε προβολείς.

**Composite Video** — Ένα σήµα βίντεο το οποίο συνδυάζει τα luma (φωτεινότητα), chroma (color), burst (αναφορά χρώµατος) και sync (οριζόντια και κάθετα σήµατα συγχρονισµού) σε µια κυµατοµορφή σήµατος η οποία µεταφέρεται σε ένα και µοναδικό ζεύγος καλωδίων. Υπάρχουν τρία είδη φορµά, ονοµαστικά, NTSC, PAL και SECAM.

**Compressed Resolution (Συµπιεσµένη Ανάλυση)**— Εάν οι εικόνες εισόδου έχουν µεγαλύτερη ανάλυση από την ανάλυση του προβολέα, η επακόλουθη εικόνα θα κλιµακωθεί ώστε να ταιριάζει µε την ανάλυση που υποστηρίζει ο προβολέας. Ο τύπος της συµπίεσης σε µια ψηφιακή συσκευή σηµαίνει ότι κάποιο περιεχόµενο της εικόνας θα χαθεί.

**Contrast Ratio (Αναλογία Αντίθεσης)**— Το εύρος των φωτεινών και των σκοτεινών τιµών σε µια εικόνα ή η αναλογία ανάµεσα στις µέγιστες και τις ελάχιστες τιµές τους. Υπάρχουν δύο µέθοδοι που χρησιµοποιούνται από τη βιοµηχανία προβολέων για τη µέτρηση της αναλογίας:

- 1 Full *On/Off (Πλήρης/Καθόλου)* µετρά την αναλογία της εξόδου φωτός πλήρως λευκής εικόνας (full on) και της εξόδου φωτός πλήρως µαύρης (full off) εικόνας.
- 2 *ANSI* µετρά ένα µοτίβο 16 εναλλασσόµενων µαύρων και άσπρων τετραγώνων. Η µέση έξοδος φωτός από τα λευκά τετράγωνα διαιρείται µε τη µέση έξοδο φωτός από τα µαύρα τετράγωνα για να προσδιορίσει την αναλογία αντίθεσης *ANSI*.

Η αντίθεση *Full On/Off (Πλήρης/Καθόλου)* είναι πάντα µεγαλύτερος αριθµός από την αντίθεση *ANSI* για τον ίδιο προβολέα.

**dB**— decibel (ντεσιµπέλ)—Μια µονάδα που χρησιµοποιείται για να εκφράσει τη σχετική διαφορά στην ισχύ ή την ένταση, συνήθως ανάµεσα σε δύο ακουστικά ή ηλεκτρικά σήµατα, η οποία ισούται µε δέκα φορές το λογάριθµο της αναλογίας των δύο επιπέδων.

**Diagonal Screen (∆ιαγώνιος Οθόνης)**— Μια µέθοδος µέτρησης του µεγέθους µιας οθόνης ή µιας προβαλλόµενης εικόνας. Η µέτρηση γίνεται από τη µια γωνία στην απέναντι γωνία. Μια οθόνη µε ύψος 9 πόδια και πλάτος 12 πόδια έχει διαγώνιο 15 πόδια. Το παρόν έγγραφο υποθέτει πως οι διαστάσεις της διαγωνίου είναι για την παραδοσιακή αναλογία 4:3 µιας εικόνας υπολογιστή όπως στο παραπάνω παράδειγµα.

**DLP®**— Digital Light Processing (Ψηφιακή Επεξεργασία Φωτός)— Μια τεχνολογία αντανακλαστικής προβολής που αναπτύχθηκε από την Texas Instruments, και η οποία χρησιµοποιεί µικρούς χειριζόµενους καθρέπτες. Το φως περνάει από ένα φίλτρο χρώµατος και στέλνεται στους καθρέπτες DLP οι οποίοι διαρρυθµίζουν τα RGB χρώµατα σε µια εικόνα η οποία προβάλλεται στην οθόνη, µια συσκευή αλλιώς γνωστή ως DMD.

**DMD**— digital Micro- Mirror Device— Κάθε DMD αποτελείται από χιλιάδες κεκλιµένους, µικροσκοπικούς καθρέπτες από κράµα αλουµινίου που είναι προσαρτηµένοι σε ένα κρυµµένο ζύγωµα.

**Focal Length (Εστιακή Απόσταση)**— Η απόσταση από την επιφάνεια ενός φακού µέχρι το σηµείο εστίασής του.

**Frequency (Συχνότητα)**— Είναι ο ρυθµός της επανάληψης των ηλεκτρικών σηµάτων σε κύκλους ανά δευτερόλεπτο. Μετριέται σε Hz.

**HDMI**— High Definition Multimedia Interface, µεταφέρει σήµα βίντεο υψηλής ανάλυσης µη συµπιεσµένο µαζί µε ψηφιακό ήχο και δεδοµένα ελέγχου συσκευής σε µια και µόνο υποδοχή.

**Hz** — Hertz, µονάδα συχνότητας.

**Keystone Correction (∆ιόρθωση Τραπεζίου)**— Συσκευή που διορθώνει µια εικόνα από την παραµόρφωση (συνήθως ένα εφέ πλατιάς κορυφής µε στενή βάση) µιας προβαλλόµενης εικόνας η οποία προκαλείται από λάθος

γωνία του προβολέα µε την οθόνη.

**Laser Pointer (∆είκτης Λέιζερ)**— Ένα µικρός δείκτης σε µέγεθος στυλό ή πούρου, που περιέχει ένα µικρό λέιζερ που δουλεύει µε µπαταρία, το οποίο µπορεί να προβάλλει µια µικρή, κόκκινη (συνήθως), υψηλής έντασης ακτίνα φωτός η οποία είναι αµέσως ορατή στην οθόνη.

**Maximum Distance (Μέγιστη Απόσταση)**— Η απόσταση από την οθόνη στην οποία µπορεί ο προβολέας να προβάλει µια εικόνα η οποία µπορεί να χρησιµοποιηθεί (είναι αρκετά φωτεινή) σε ένα τελείως σκοτεινό δωµάτιο.

**Maximum Image Size (Μέγιστο Μέγεθος Εικόνας)**— Η µεγαλύτερη εικόνα που µπορεί να προβάλει ένας προβολέας σε ένα σκοτεινό δωµάτιο. Αυτό συνήθως περιορίζεται από το εστιακό εύρος των οπτικών.

**Minimum Distance (Ελάχιστη Απόσταση)**— Η κοντινότερη θέση στην οποία µπορεί να εστιάσει ένας προβολέας µια εικόνα στην οθόνη.

**NTSC**— National Television Standards Committee. Πρότυπο βίντεο και µεταδόσεων της Βορείου Αµερικής, µε φορµά βίντεο 525 γραµµές στα 30 πλαίσια ανά δευτερόλεπτο.

**PAL**— Phase Alternating Line. Ευρωπαϊκό πρότυπο βίντεο και µεταδόσεων, µε φορµά βίντεο 625 γραµµές στα 25 πλαίσια ανά δευτερόλεπτο.

**Reverse Image (Αντίστροφη Εικόνα)**— Λειτουργία που σας επιτρέπει να αντιστρέψετε την εικόνα οριζοντίως. Όταν χρησιµοποιείται σε κανονικό περιβάλλον πρόσθιας προβολής, το κείµενο, τα γραφικά κτλ είναι ανάποδα. Η αντίστροφη εικόνα χρησιµοποιείται για οπίσθια προβολή.

RGB— Red, Green, Blue (Κόκκινο, Πράσινο, Μπλε)— χρησιμοποιείται συνήθως για να περιγράψει µια οθόνη που απαιτεί ξεχωριστά σήµατα για καθένα από τα τρία χρώµατα.

**S-Video**—Ένα πρότυπο αναµετάδοσης βίντεο που χρησιµοποιεί µια σύνδεση 4 ακίδων mini-DIN για να στείλει πληροφορίες βίντεο σε δύο καλώδια σήµατος που ονοµάζονται λαµπρότητα (φωτεινότητα, Y) και χρωµατική διαφορά (χρώµα, C). Το S-Video ονοµάζεται επίσης και Y/C.

**SECAM**— Ένα Γαλλικό και διεθνές πρότυπο µετάδοσης για βίντεο και µετάδοση, παρόµοιο µε το PAL αλλά µε διαφορετική µέθοδο αποστολής πληροφοριών χρώµατος.

**SVGA**— Super Video Graphics Array— αριθµός pixel 800 x 600.

**SXGA**— Super Extended Graphics Array— αριθµός pixel 1280 x 1024.

**UXGA** — Ultra Extended Graphics Array— αριθµός pixel 1600 x 1200.

**VGA**— Video Graphics Array— αριθµός pixel 640 x 480.

**WXGA**— Wide Extended Graphics Array— αριθµός pixel 1280 x 800.

**XGA** — Extended Graphics Array— αριθµός pixel 1024 x 768.

**Zoom Lens (Φακός Εστίασης)**— Φακός µε µεταβλητή εστιακή απόσταση που επιτρέπει στο χειριστή να µετακινήσει αυτό που βλέπει µέσα η έξω, κάνοντάς το µικρότερο ή µεγαλύτερο.

**Zoom Lens Ratio (Αναλογία Φακών Εστίασης)**— Είναι η αναλογία ανάµεσα στη µικρότερη και τη µεγαλύτερη εικόνα που µπορεί να προβάλει ένας φακός από µια σταθερή απόσταση. Για παράδειγµα, µια αναλογία φακών εστίασης 1,4:1 σηµαίνει πως µια εικόνα 10 ποδιών χωρίς εστίαση θα ήταν µια εικόνα 14 ποδιών µε πλήρη εστίαση.

# Eυpετήριο

#### **D**

Dell επικοινωνία [44](#page-43-2)

#### **Ά**

Άναµµα/Σβήσιµο του Προβολέα Άναµµα του Προβολέα Σας [13](#page-12-3) Σβήσιµο του Προβολέα Σας [13](#page-12-4)

#### **A**

Αλλαγή της Λάµπας [39](#page-38-1) Αντιµετώπιση προβληµάτων [34](#page-33-1) Επικοινωνία µε την Dell [34](#page-33-2) Αριθµοί τηλεφώνου [44](#page-43-2)

#### **E**

Επικοινωνία µε τη Dell [44](#page-43-2) Επικοινωνία µε την Dell [5](#page-4-1), 18 Εστίασης του Προβολέα [15](#page-14-1) ∆αχτυλίδι εστίασης [15](#page-14-2) Κουµπί ζουµ [15](#page-14-3)

#### **Θ**

Θύρες Σύνδεσης

- Θύρα καλωδίου ασφαλείας [7](#page-6-2) Υποδοχή τηλεχειριστηρίου USB [7](#page-6-3) Σύνδεση εισόδου ήχου [7](#page-6-4) Σύνδεση εισόδου Βίντεο [7](#page-6-5) Σύνδεση εισόδου HDMI [7](#page-6-6) Σύνδεση εισόδου VGA [7](#page-6-7) Σύνδεση εξόδου ήχου [7](#page-6-8) Σύνδεση καλωδίου τροφοδοσίας [7](#page-6-9)
- Σύνδεση S-video [7](#page-6-10)

#### **Κ**

Κεντρική Μονάδα [6](#page-5-2) Πίνακας ελέγχου [6](#page-5-3) ∆έκτης Υπέρυθρων [6](#page-5-4) ∆αχτυλίδι εστίασης [6](#page-5-5) Κουµπί ζουµ [6](#page-5-6) Κουµπί ανύψωσης [6](#page-5-7) Φακοί [6](#page-5-8)

#### **Π**

Προβολή στην Οθόνη [22](#page-21-2) Άλλα [30](#page-29-1) Auto-Adjust (Αυτόµατη Ρύθµιση) [23](#page-22-3) DISPLAY (ΟΘΟΝΗ) (σε λειτουργία Βίντεο) [27](#page-26-3) DISPLAY (ΟΘΟΝΗ) (σε

λειτουργία υπολογιστή) [26](#page-25-1) Input Select (Επιλογή Εισόδου) [23](#page-22-4) LAMP (Λάµπα) [28](#page-27-1) LANGUAGE (ΓΛΩΣΣΑ) [29](#page-28-0) Main Menu (Κεντρικό Μενού) [22](#page-21-3) PICTURE (ΕΙΚΟΝΑ) (σε λειτουργία Βίντεο) [25](#page-24-1) PICTURE (ΕΙΚΟΝΑ) (σε λειτουργία υπολογιστή) [24](#page-23-1) Set Up (Ρύθμιση) [23](#page-22-5) Πίνακας Ελέγχου [17](#page-16-1) Πλήκτρο εισαγωγής 19

#### **Ρ**

Ρύθµιση Μεγέθους της Προβαλλόµενης Εικόνας [16](#page-15-1)

Αριστερά / Πηγή 19

ΜΕΝΟΥ 19

Ρύθµιση της Προβαλλόµενης Εικόνας [14](#page-13-3) Ρύθµιση του Ύψους του Προβολέα [14](#page-13-4) Πόδι ανύψωσης [15](#page-14-4) Κουµπί ανύψωσης [15](#page-14-5) Τροχός ρύθµισης κλίσης [15](#page-14-6)

Ρύθµιση του Ζουµ και της O

#### **Σ**

Σύνδεση µε Υπολογιστή Καλώδιο τροφοδοσίας [8](#page-7-1)

Καλώδιο USB σε USB [8](#page-7-2) Καλώδιο VGA σε VGA [8](#page-7-3) Σύνδεση µε Συσκευή DVD Χρήση ενός καλωδίου Component [11](#page-10-1) Καλώδιο D-sub σε YPb-Pr [11](#page-10-2) Καλώδιο τροφοδοσίας [11](#page-10-3) Χρήση ενός καλωδίου Composite [10](#page-9-1) Καλώδιο composite video [10](#page-9-2) Καλώδιο τροφοδοσίας [10](#page-9-3) Χρήση ενός καλωδίου HDMI [12](#page-11-1) Καλώδιο HDMI [12](#page-11-2) Καλώδιο τροφοδοσίας [12](#page-11-3) Χρήση καλωδίου S-Video [9](#page-8-2) Καλώδιο τροφοδοσίας [9](#page-8-3) Καλώδιο S-Video [9](#page-8-4) Σήµατα καθοδήγησης [38](#page-37-1)

#### **Τ**

Τεχνικά χαρακτηριστικά Ήχος [42](#page-40-1) Περιβαλλοντικά [42](#page-41-0) Προβαλλόµενο Χρώµα [41](#page-40-2) Επίπεδο Θορύβου [42](#page-40-3) Απόσταση Προβολής [41](#page-40-4) Βαλβίδα Φωτός [41](#page-40-5) ∆ιαστάσεις [42](#page-41-1) Αναλογία Αντίθεσης [41](#page-40-6)

Αριθµός Pixel [41](#page-40-7) Βάρος [42](#page-41-2) Brightness (Φωτεινότητα) [41](#page-40-8) Λειτουργίες Συµβατότητας [43](#page-42-0) Κανονιστικά [42](#page-41-3) Κατανάλωση Ενέργειας [42](#page-40-9) Λάµπα 41 Μέγεθος Οθόνης Προβολής [41](#page-40-10) Οµοιοµορφία [41](#page-40-11) Υποδοχές εισόδου/εξόδου (I/O) [42](#page-41-4) Ταχύτητα Τροχού Χρώµατος [41](#page-40-12) Φακοί Προβολής [41](#page-40-13) Τροφοδοτικό [41](#page-40-14) Συµβατότητα βίντεο [41](#page-40-15) Τηλεχειριστήριο [20](#page-19-1)

#### **Υ**

Υποστήριξη Επικοινωνία µε τη Dell [44](#page-43-2)